## **Servicios al Alumno**

# **Manual de Usuario**

### ÍNDICE

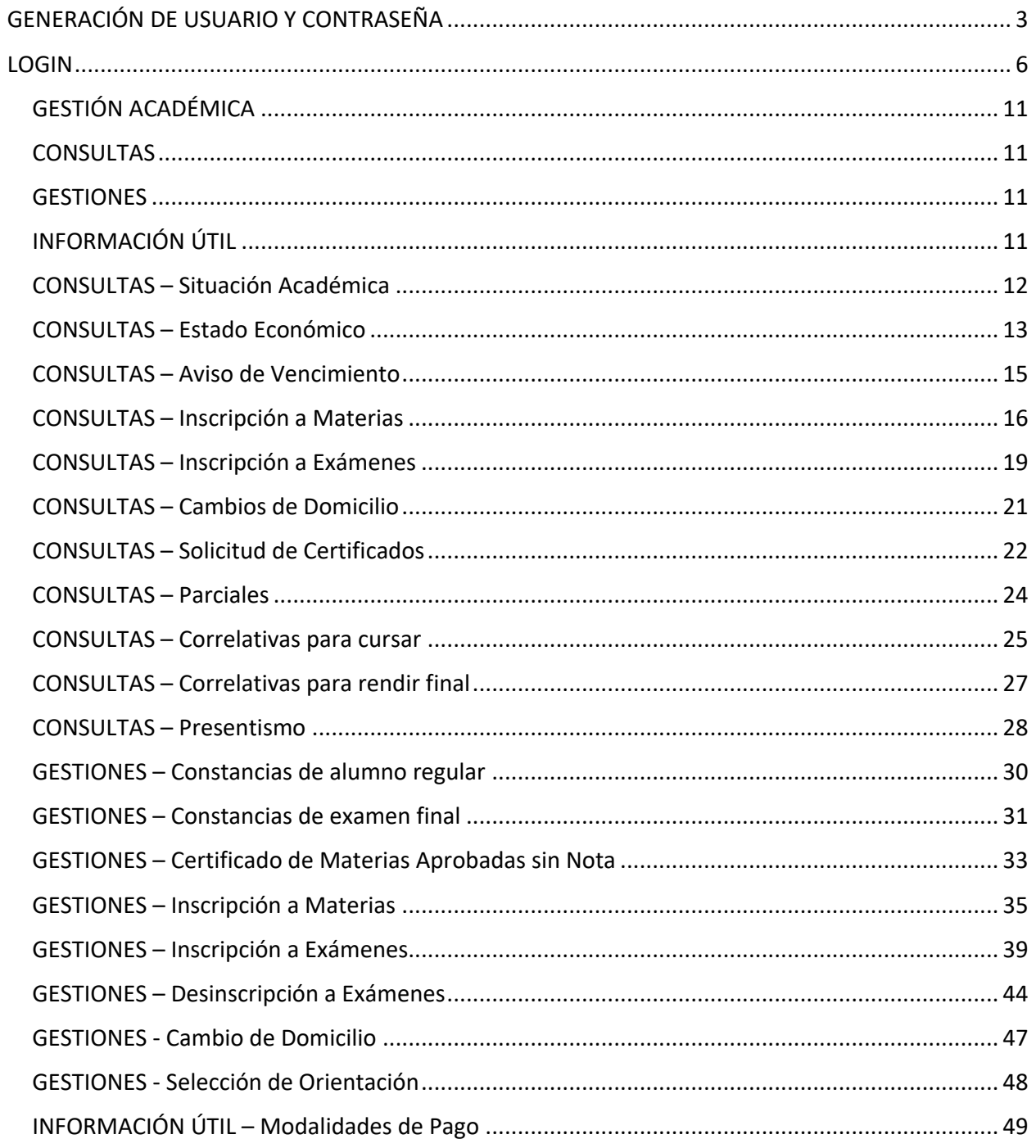

#### <span id="page-2-0"></span>**GENERACIÓN DE USUARIO Y CONTRASEÑA**

Si aún no tenés usuario y clave para acceder al **Portal de Servicios**, deberás realizar los siguientes pasos:

- 1. Ingresá a https://servicios.usal.edu.ar/gestionAcademica/login
- 2. Hacé clic en la leyenda "Si aún no tiene su clave de acceso Registrarse aquí"

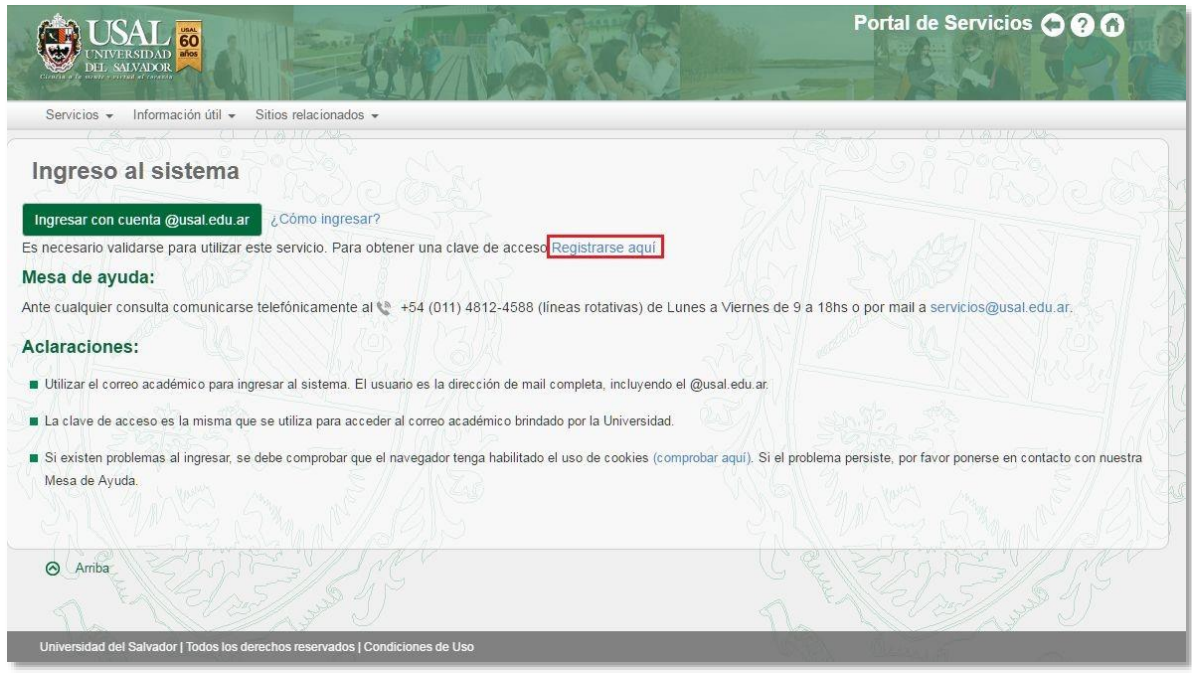

3. Completá el formulario con tu tipo de documento, número de documento, carrera en la que te inscribiste y un correo electrónico personal. Luego presioná el botón **continuar** .

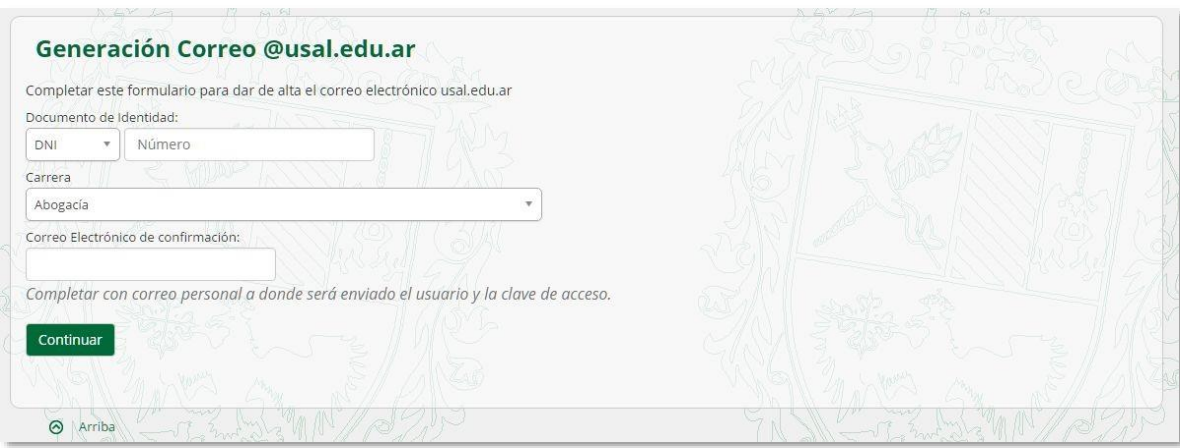

Para buscar tu carrera podés utilizar el buscador escribiendo las primeras letras de la misma:

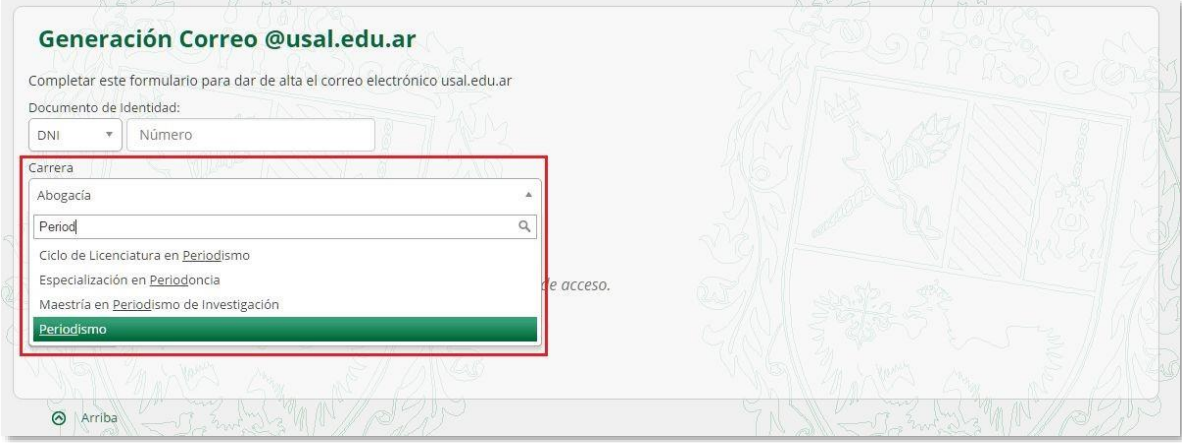

#### **ACLARACIONES:**

- **●** Si el tipo de documento es PAS debés colocar el pasaporte completo incluyendo letras en mayúscula.
- **●** Escribir el número de documento sin puntos intermedios.
- **●** Si estudiás Psicología o Psicopedagogía recordá que la carrera que debés seleccionar es Psicología y Psicopedagogía Ciclo Común.
- **●** Recordá que los Ciclos de Licenciatura corresponden a alumnos que provienen de educación terciaria.

4. El sistema te mostrará combinaciones de tus nombres y tus apellidos para que puedas elegir el nombre de usuario que más te guste. Al hacer clic en el link **Ver más opciones**  podrás visualizar más alternativas.

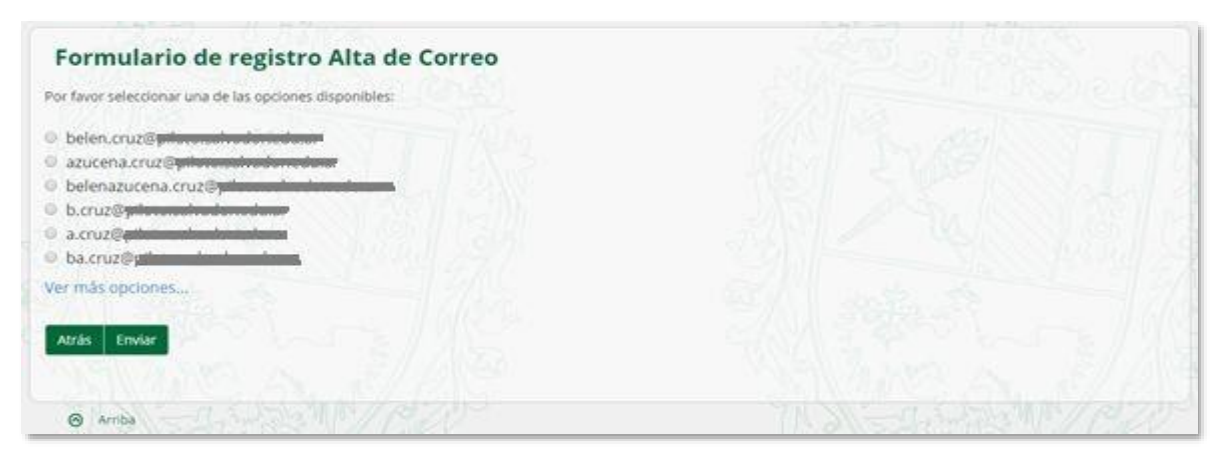

5. Seleccioná la opción deseada haciendo clic sobre el círculo que se encuentra a la izquierda y hacé clic sobre el botón **enviar**.

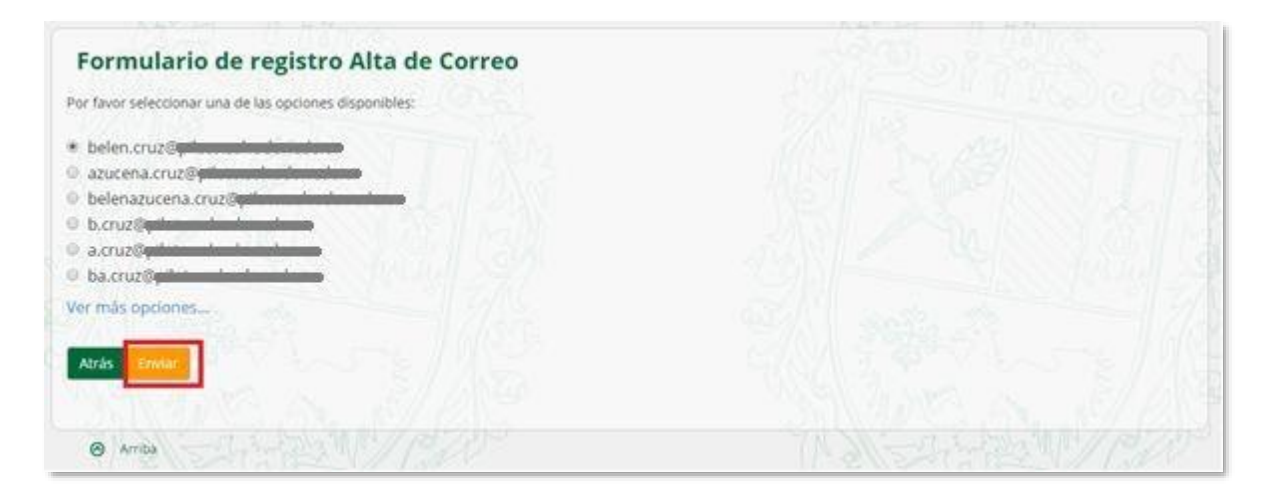

6. Al presionar **enviar** verás la siguiente pantalla que indica que el usuario se ha generado satisfactoriamente. Te va a llegar un e-mail a tu **Correo de confirmación** indicándote cuál será tu usuario y contraseña

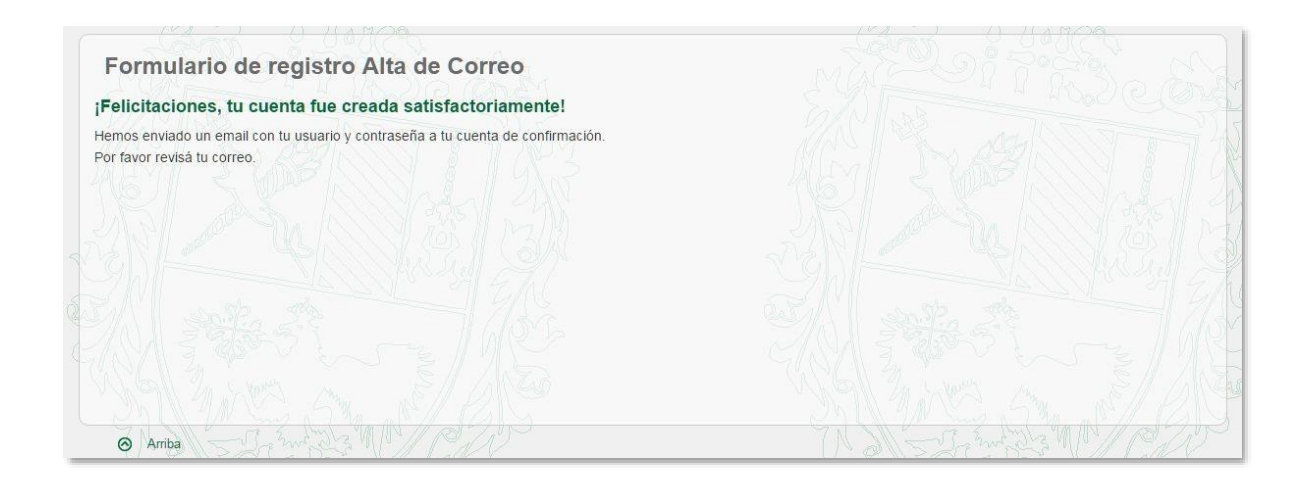

#### **ACLARACIONES:**

- Si al presionar **enviar** aparece una pantalla como la siguiente deberás seguir las instrucciones que indiquen la leyenda. Ante cualquier consulta siempre podrás comunicarte con **Servicios al Estudiante** a: [servicios@usal.edu.ar.](file:///C:/Users/fpietran/Desktop/servicios@usal.edu.ar)
- Si en lugar de esa leyenda te aparece un cartel de error, como el que se visualiza a continuación, envíanos un correo indicándonos tu DNI y el código de error para poder ayudarte.

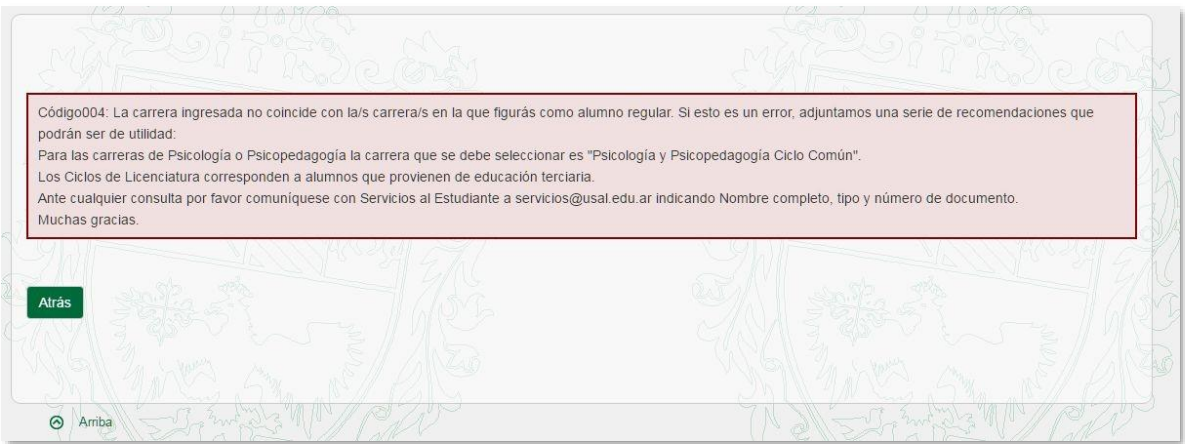

#### <span id="page-5-0"></span>**LOGIN**

1. Ingresá a https://servicios.usal.edu.ar/

2. Allí verás la siguiente pantalla, en donde tendrás que seleccionar el botón "**GESTIÓN**

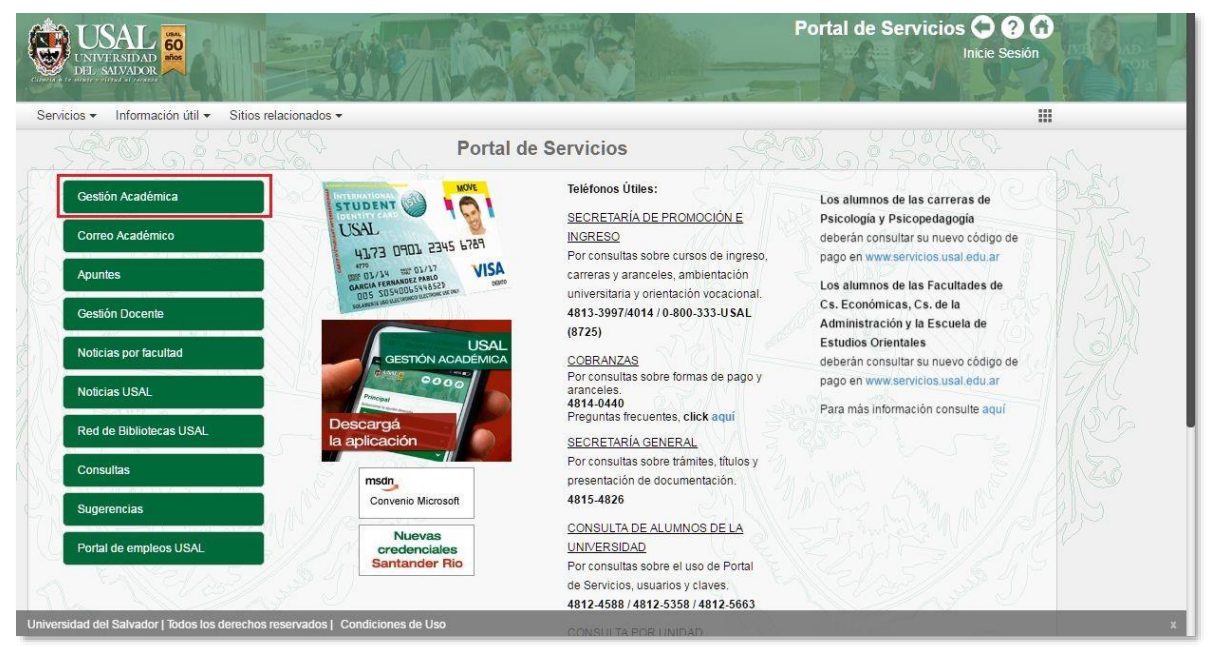

**ACADÉMICA"** 

3. Hacé clic en el botón con la leyenda **"Ingresar con cuenta @usal.edu.ar"**

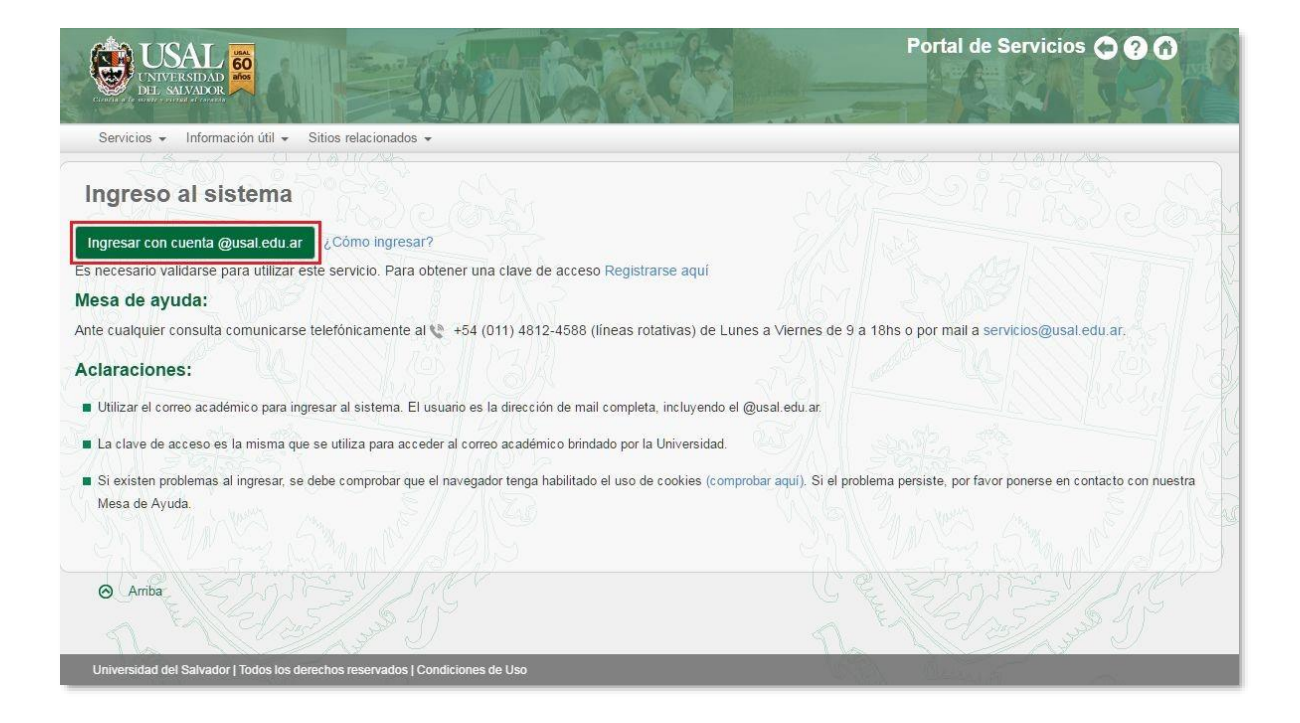

4. A continuación, se abrirá una pestaña más pequeña de Google desde donde tenés que seleccionar **"AÑADIR CUENTA"**

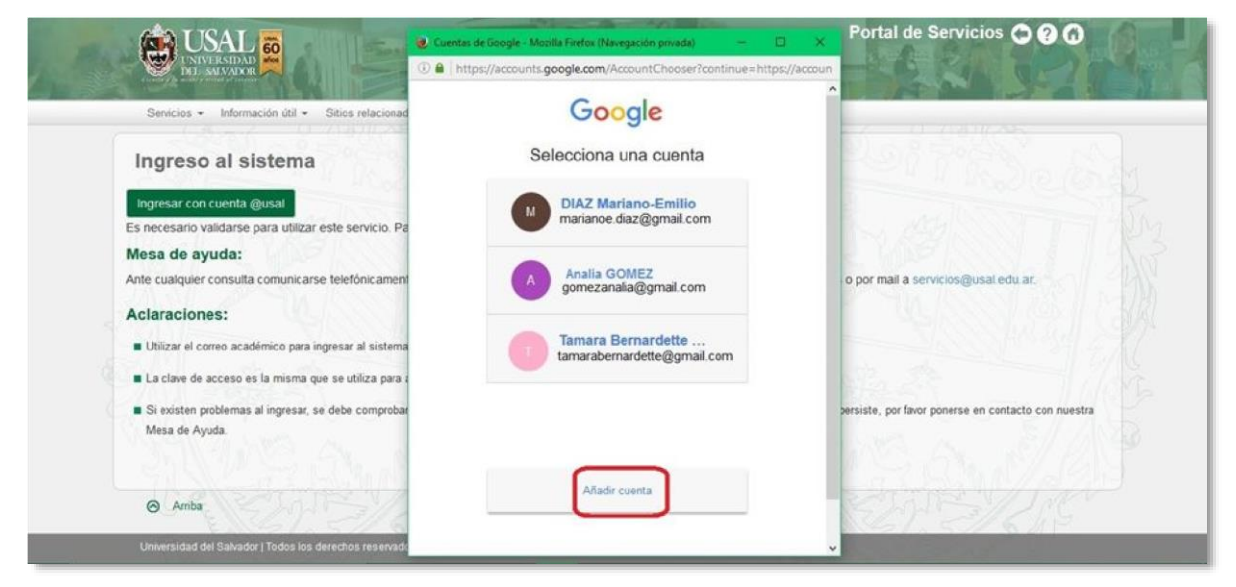

Si previamente ingresaste con tu correo de la universidad en Google, y ya está guardado en tu PC, sólo tenés que seleccionarlo.

Tal como muestra el ejemplo a continuación, escribí tu correo de la Universidad completo. Es decir que debe incluir la extensión @usal.edu.ar

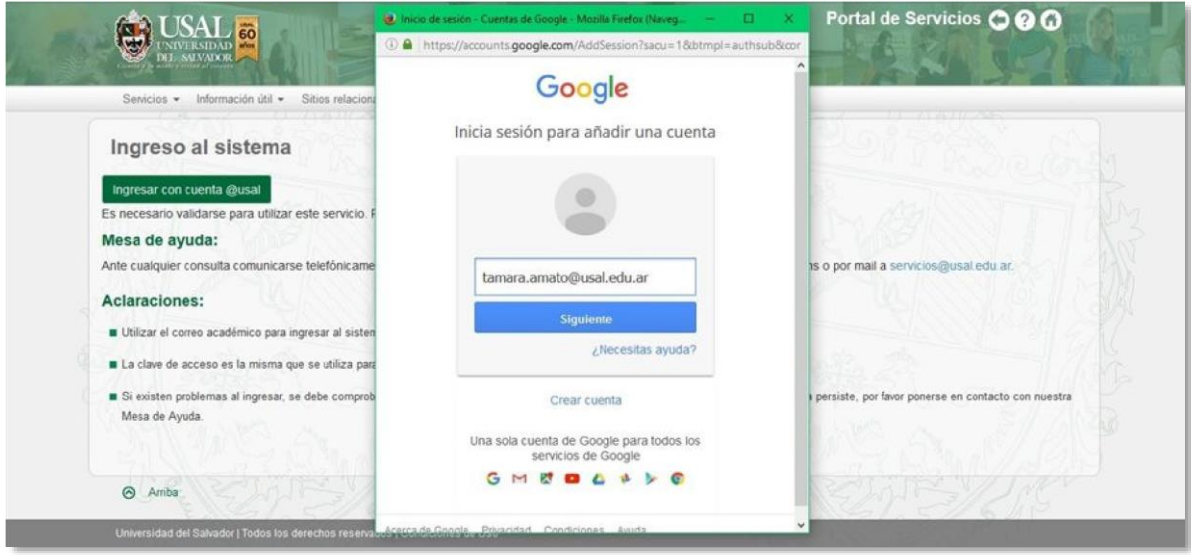

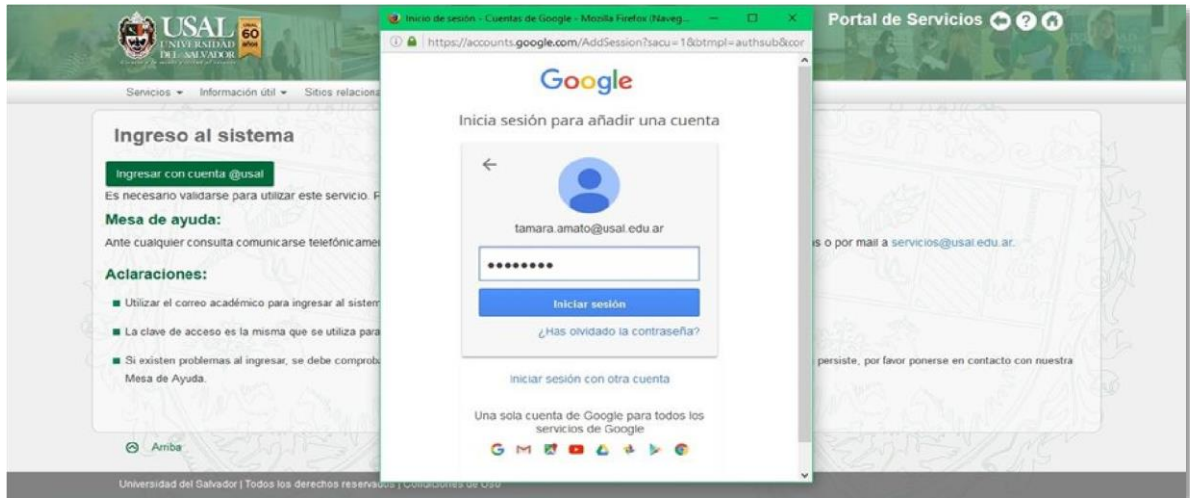

Luego, indicá la contraseña habitual que utilizás para entrar al Portal de Servicios.

6. Si la validación es correcta, visualizarás la siguiente pantalla; para continuar, clickear el botón **"LISTO"** (esto se visualizará sólo la primera vez que ingreses).

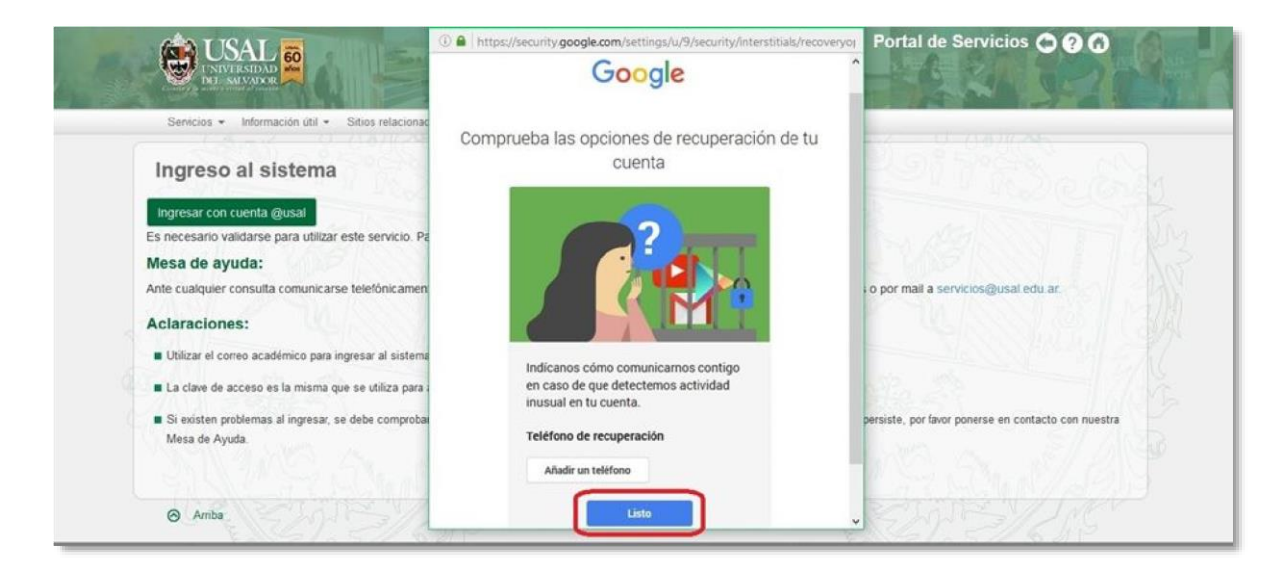

**ACLARACIÓN:** no es necesario añadir un número de teléfono.

7. Si es la primera vez que accedés al sistema observarás el aviso que se encuentra posteriormente, por favor, clickear en el botón **"PERMITIR"**

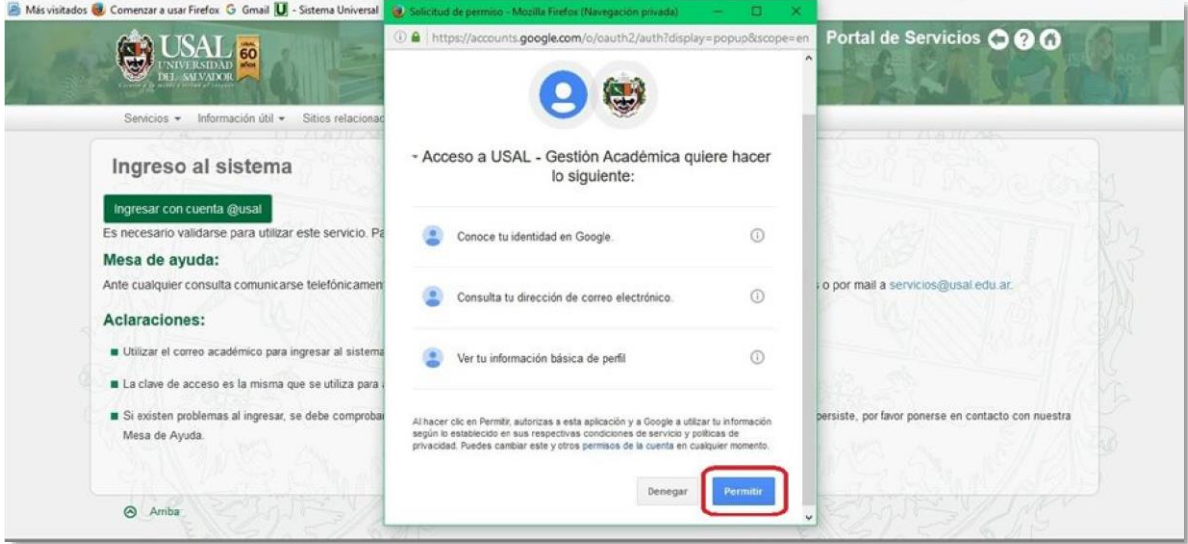

8. Una vez realizados todos los pasos llegarás a la **página principal**.

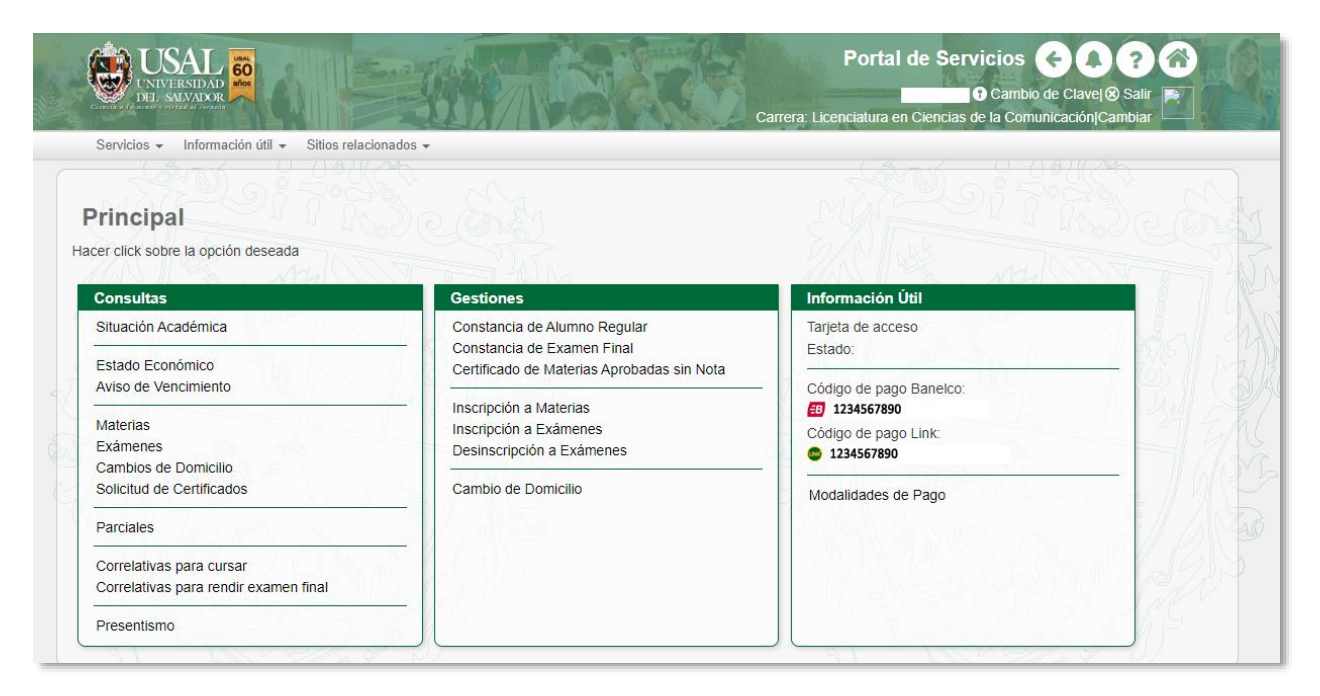

#### <span id="page-10-0"></span>**GESTIÓN ACADÉMICA**

#### Dentro del **Menú Principal** de **Gestión Académica** podrás acceder a las siguientes

funcionalidades:

#### <span id="page-10-1"></span>**CONSULTAS**

- Situación Académica
- Estado académico
- Aviso de vencimiento
- Inscripción a materias
- Inscripción a Exámenes
- Cambios de Domicilio
- Solicitud de Certificados
- Parciales
- Correlativas para cursar
- Correlativas para rendir examen final
- Presentismo

#### <span id="page-10-2"></span>**GESTIONES**

- Constancia de Alumno Regular
- Constancia de Examen Final
- Certificado de Materias Aprobadas sin Nota
- Inscripción a Materias
- Inscripción a Exámenes
- Desincripción a Exámenes
- Cambio de Domicilio
- Selección Orientación (sólo para carreras con ciclo básico)

#### <span id="page-10-3"></span>**INFORMACIÓN ÚTIL**

- Estado de la tarjeta de acceso
- Códigos de Pago Banelco y Link
- Modalidades de Pago

#### <span id="page-11-0"></span>**CONSULTAS – Situación Académica**

1. Ingresá a la opción **Situación Académica** dentro del menú **Consultas**.

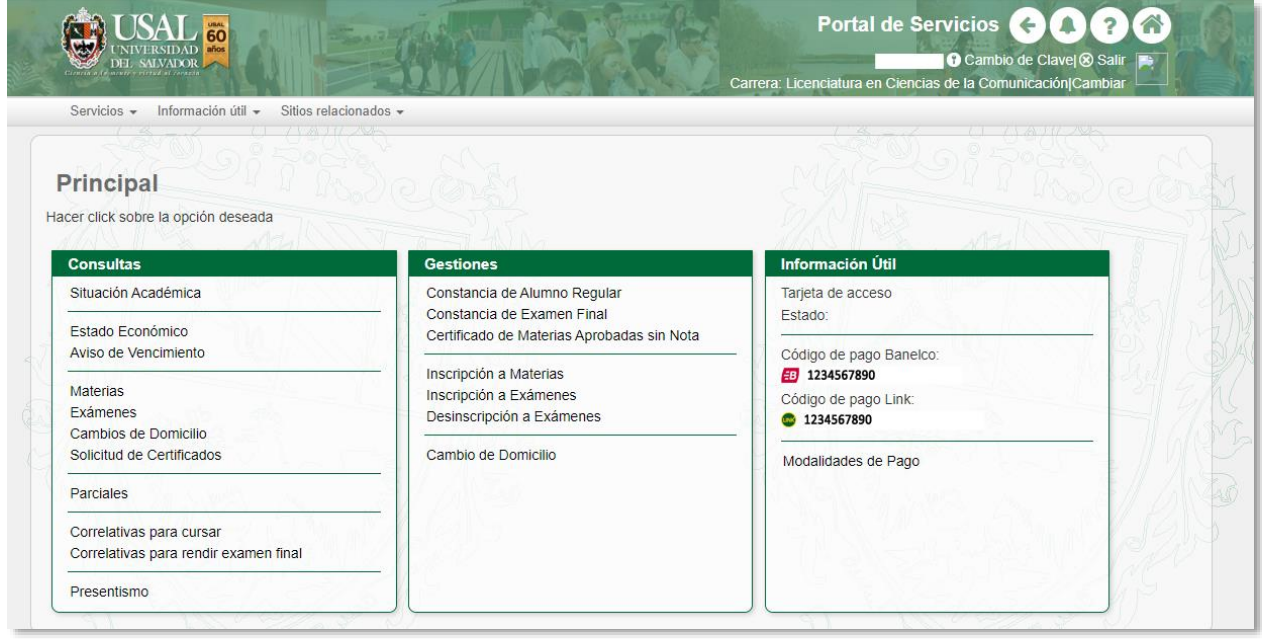

- 2. Allí podrás seleccionar el tipo de informe que desees: para ver el estado de todas tus materias deberás colocar **Mostrar todo**. Si quisieras ver sólo información parcial podrás elegir entre los siguientes informes: **sólo cursadas aprobadas**, s**ólo finales aprobados**, **sólo aprobados por equivalencia**, **sólo reprobadas**, **ólo pre examen final**.
- 3. Luego de seleccionar el tipo de informe deseado deberás seleccionar el botón Consultar.

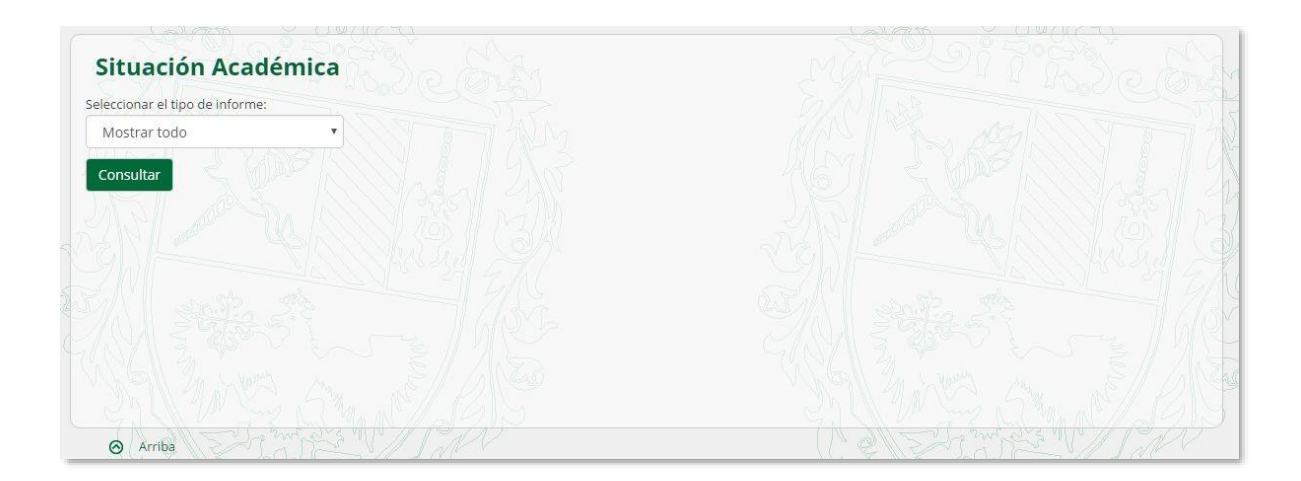

4. En la siguiente pantalla visualizarás el estado de las materias que solicitaste.

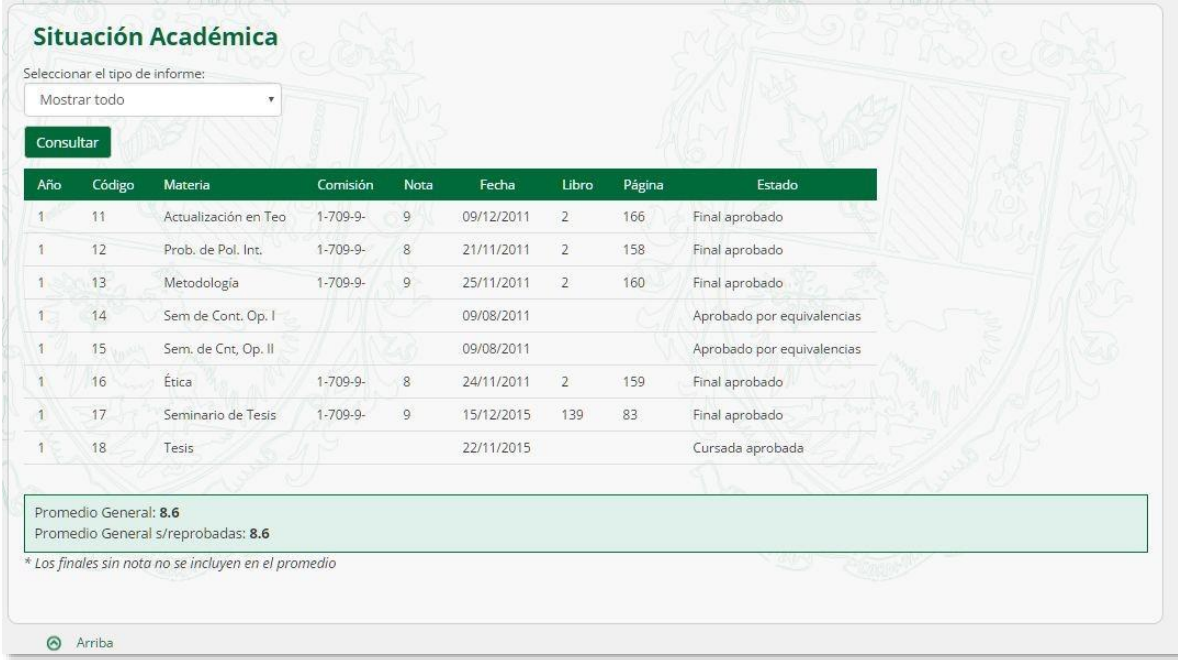

#### <span id="page-12-0"></span>**CONSULTAS – Estado Económico**

1. Ingresá a la opción **Estado Económico** dentro del menú **Consultas**.

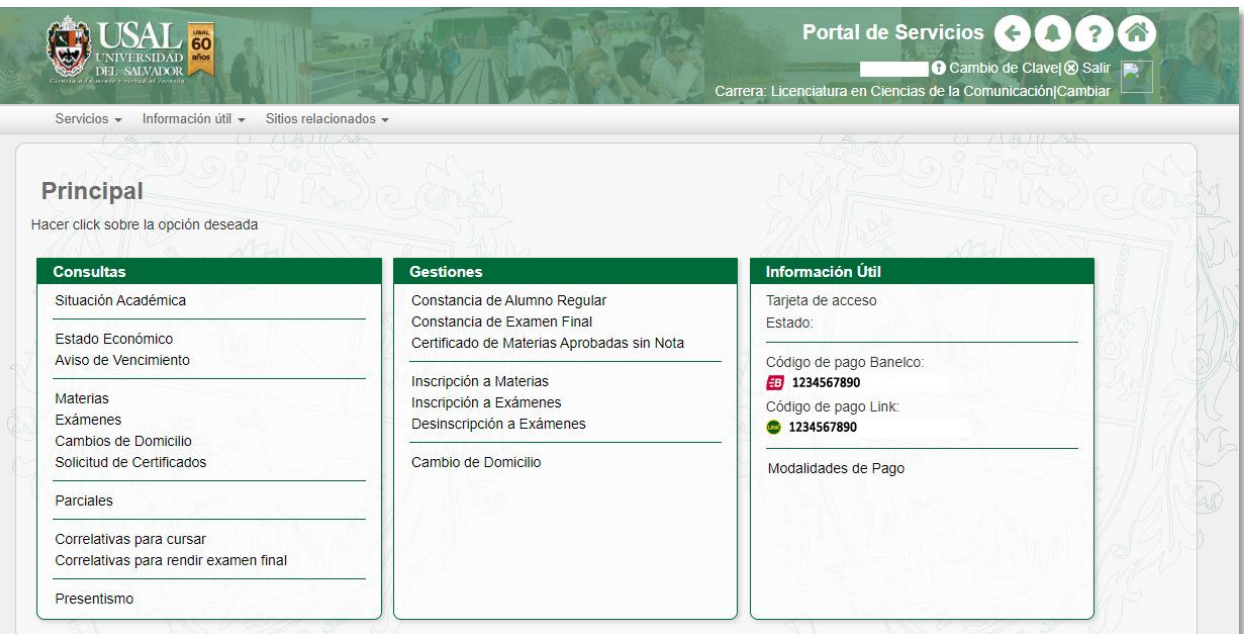

### 2. Visualizarás tu estado económico como en la siguiente pantalla:

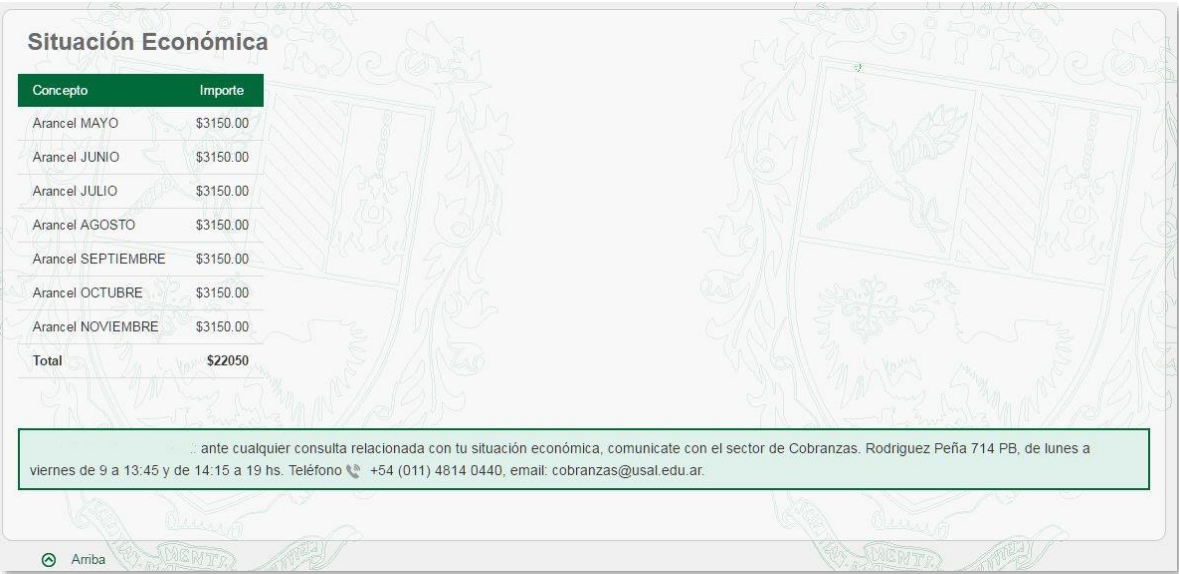

#### <span id="page-14-0"></span>**CONSULTAS – Aviso de Vencimiento**

1. Ingresá a la opción **Aviso de Vencimiento** dentro del menú **Consultas**.

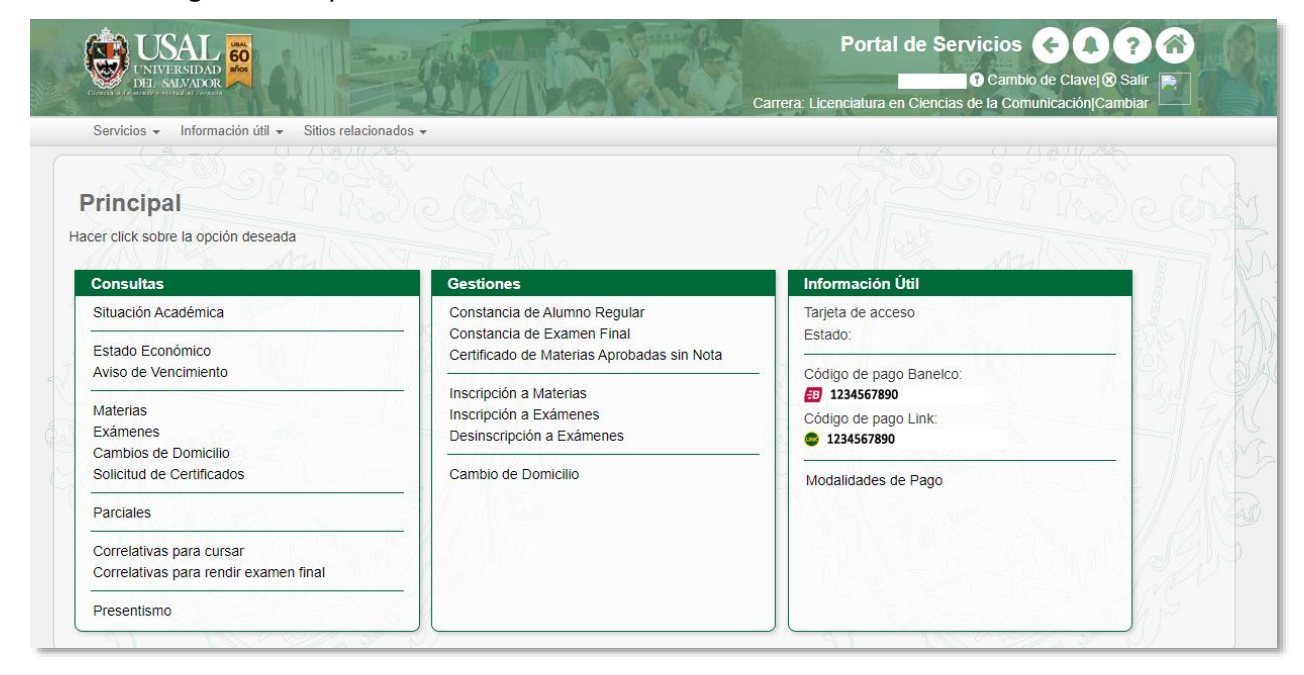

2. Podrás visualizar el último **aviso de vencimiento** con los aranceles correspondientes de acuerdo a las diferentes fechas de vencimiento.

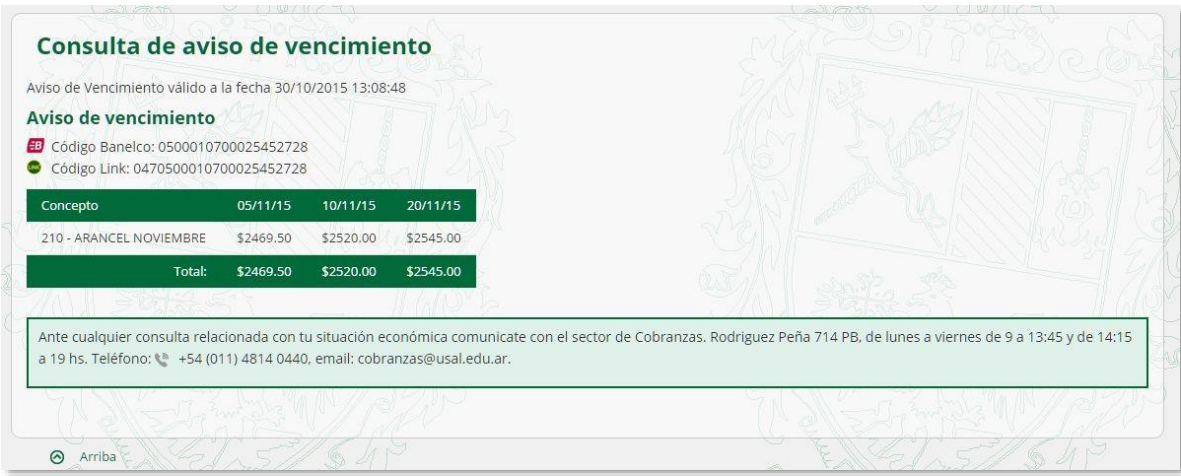

#### <span id="page-15-0"></span>**CONSULTAS – Inscripción a Materias**

1. Ingresá a la opción **Inscripción a Materias** dentro del menú **Consultas**.

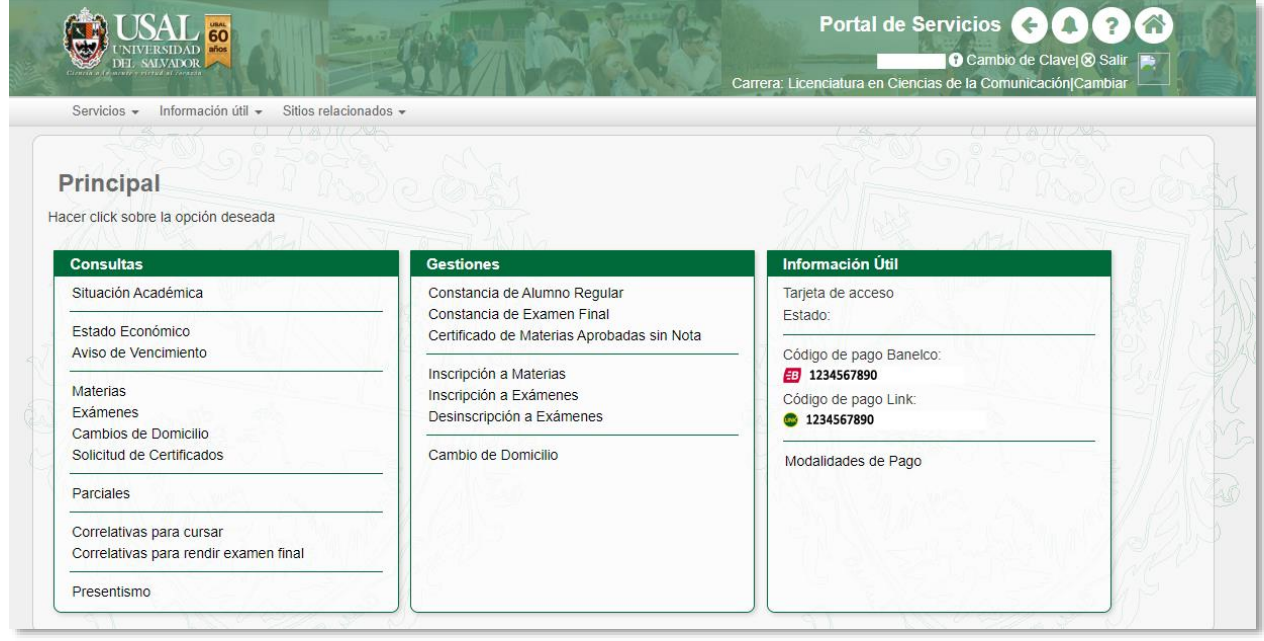

2. Podrás visualizar el listado de inscripciones realizadas a lo largo de toda tu carrera.

3. Si deseas acceder al comprobante de alguna inscripción, hacé clic sobre el botón **Mostrar** de la materia correspondiente. Desde allí podrás acceder también a los comprobantes de "Inscripciones a Exámenes", "Cambios de Domicilio" y "Solicitudes de Certificados".

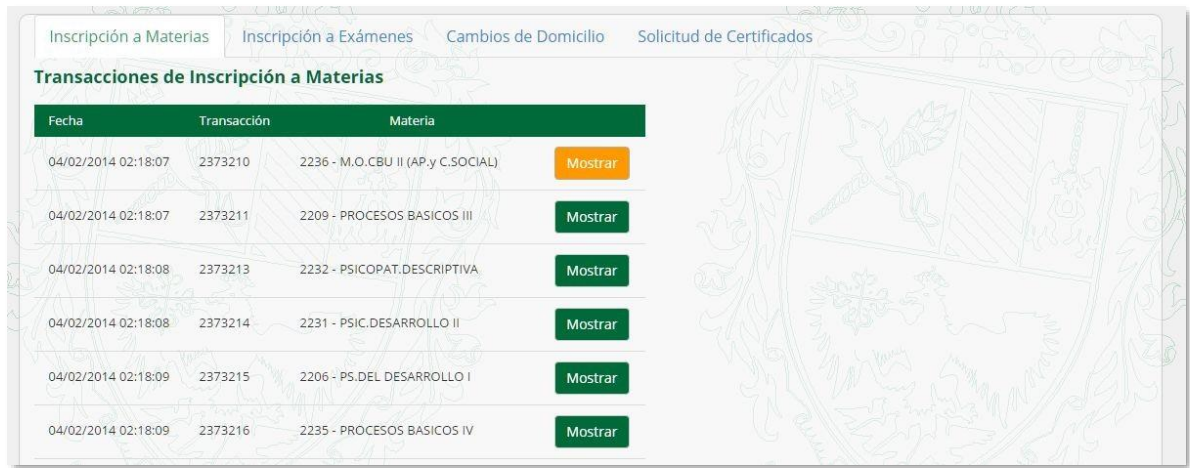

4. Al hacer click en Mostrar, podrás ver el comprobante de inscripción y exportarlo en PDF. Una vez que lo hayas descargado podés imprimirlo para presentarlo en la Facultad.

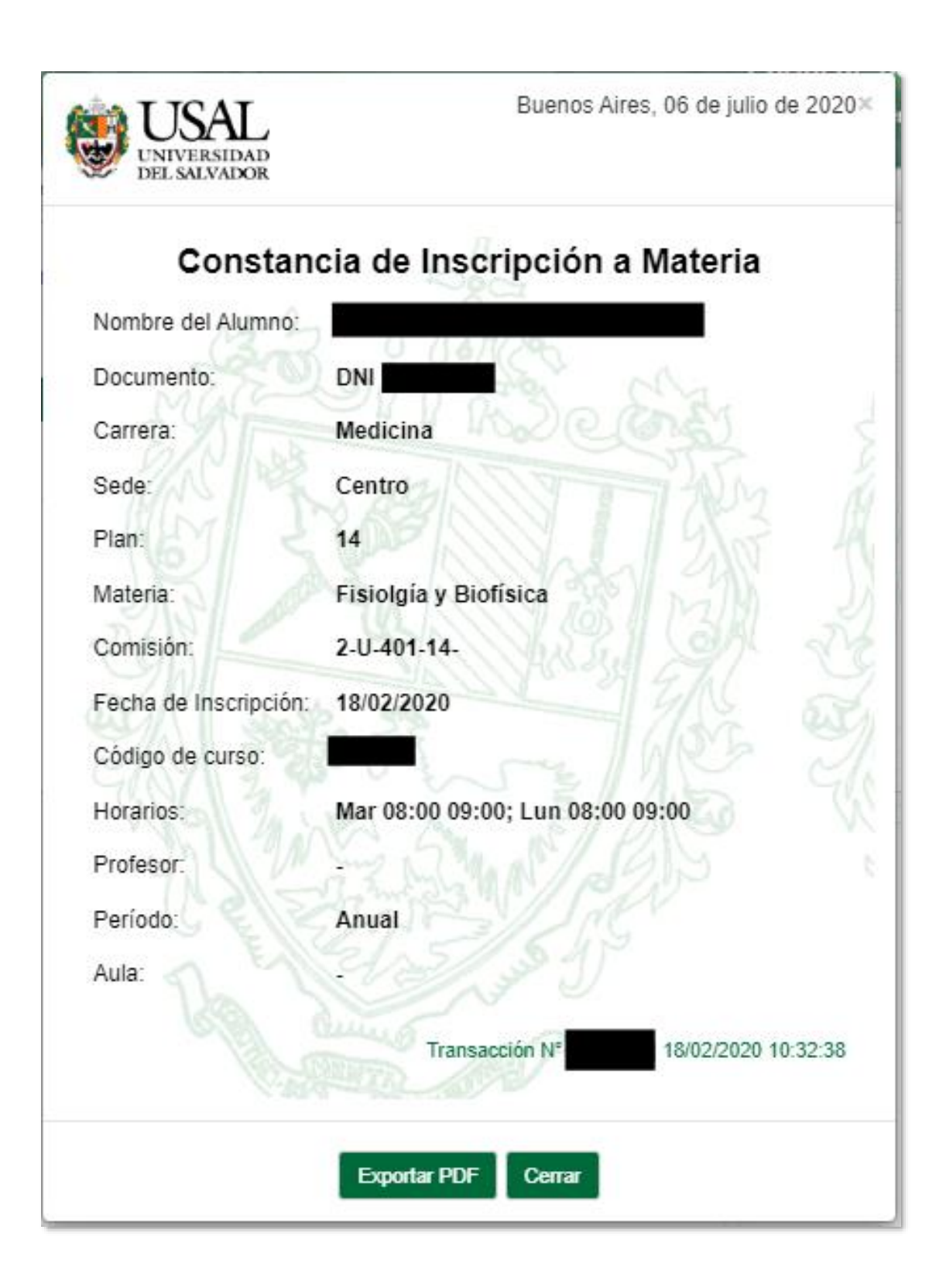

#### <span id="page-18-0"></span>**CONSULTAS – Inscripción a Exámenes**

1. Ingresá a la opción **Exámenes** dentro del menú **Consultas**.

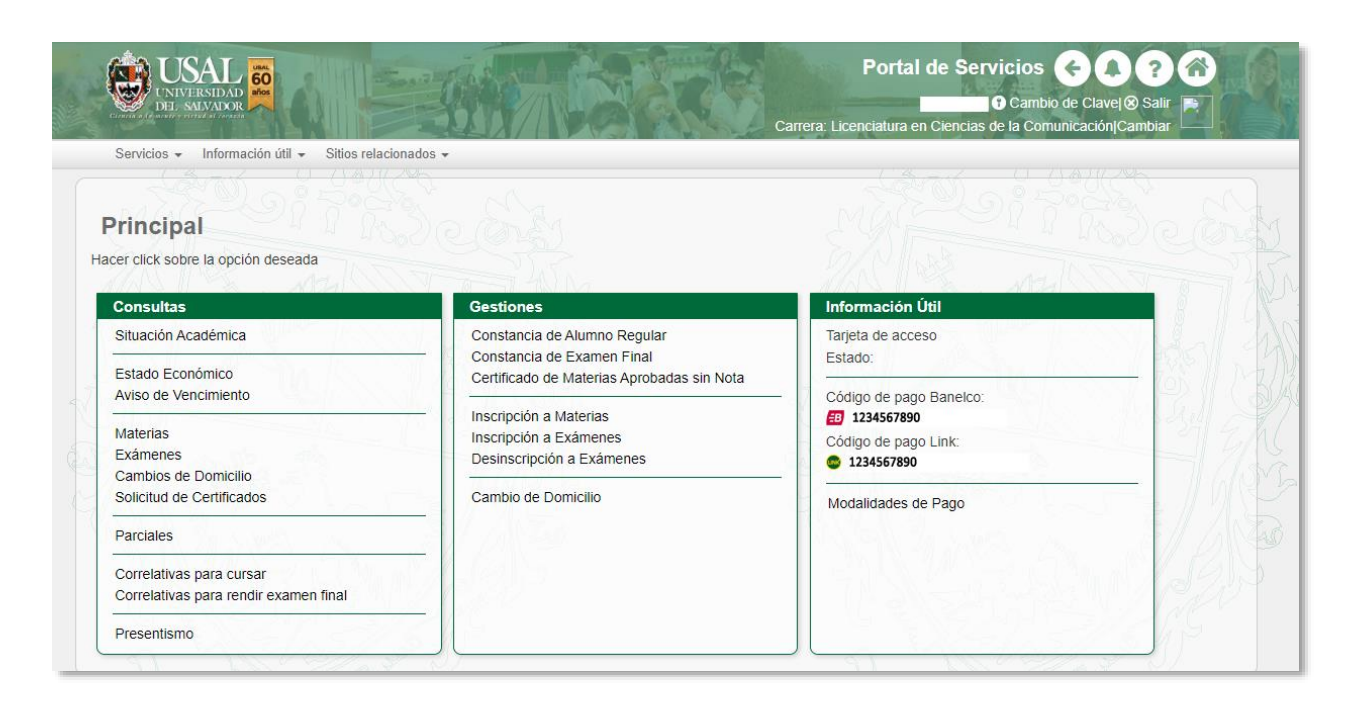

2. Podrás visualizar el listado de inscripciones y desinscripciones a exámenes que realizaste

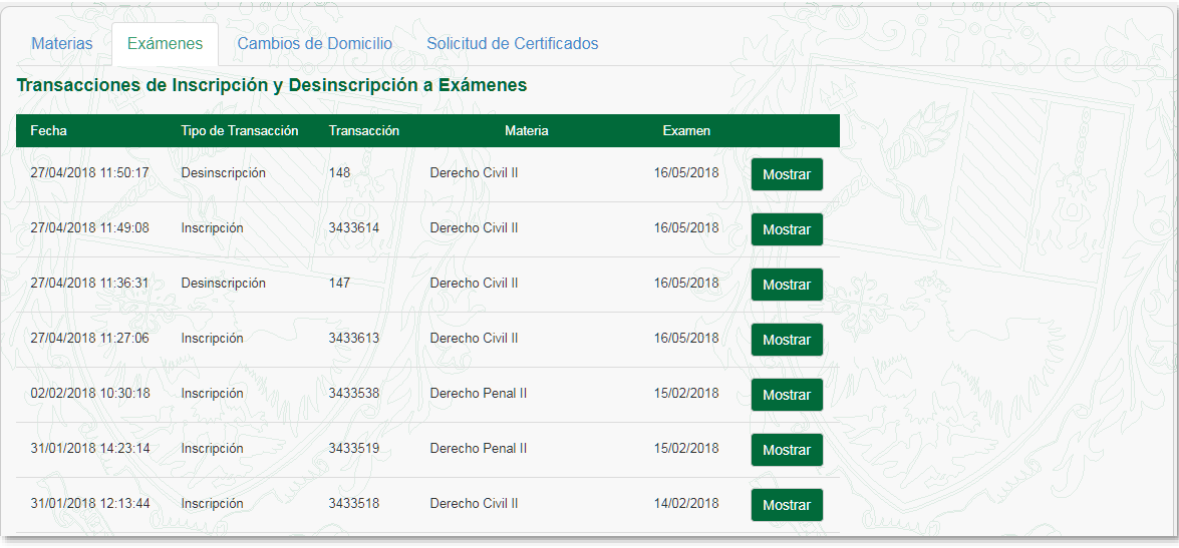

3. Para acceder a los comprobante hacé clic sobre el botón **Mostrar** de la materias correspondientes.

4. Dentro de esta opción, también podrás exportar el comprobante en PDF y, de ser necesario, imprimirlo.

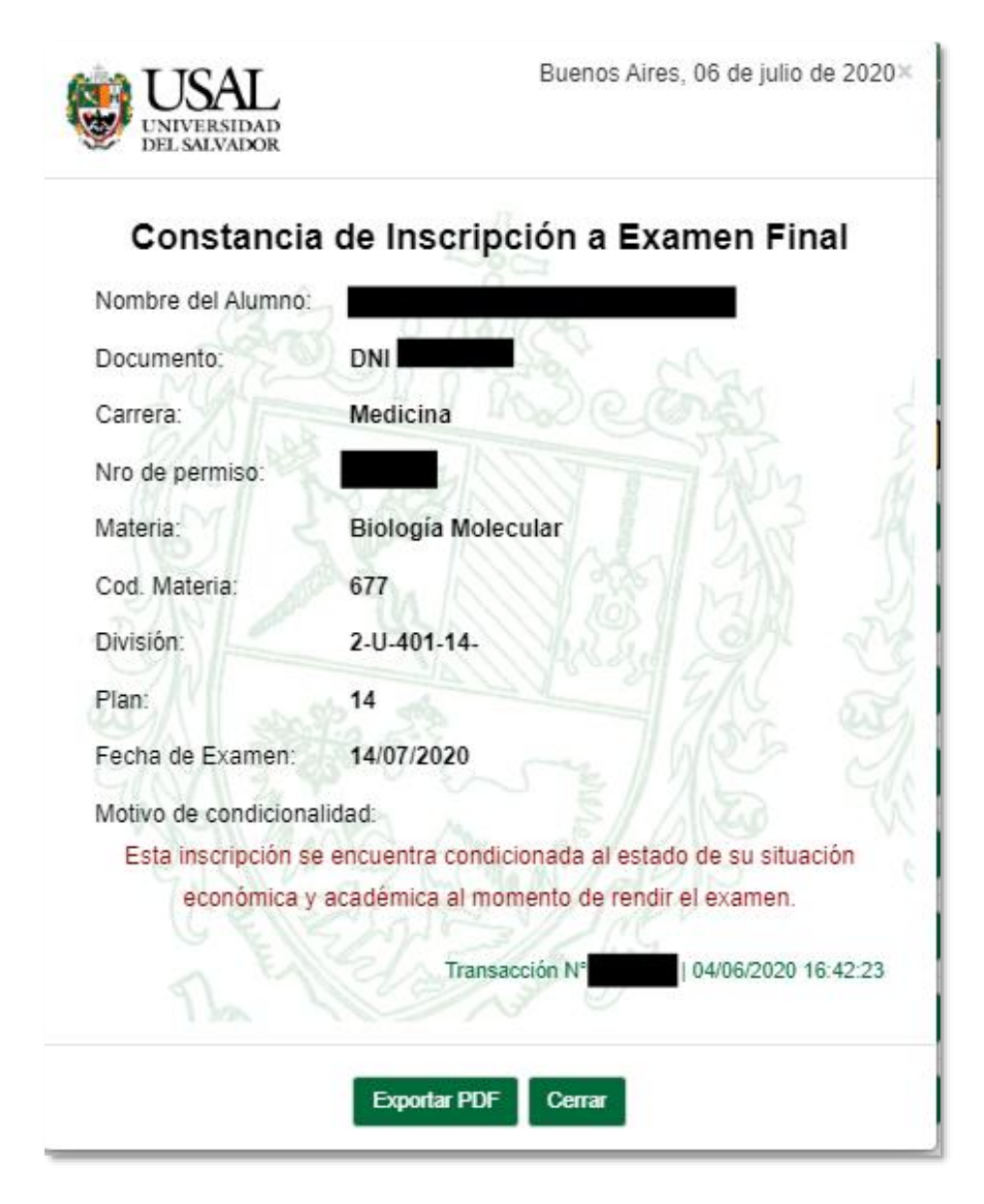

#### <span id="page-20-0"></span>**CONSULTAS – Cambios de Domicilio**

1. Ingresá a la opción **Cambios de Domicilio** dentro del menú **Consultas**.

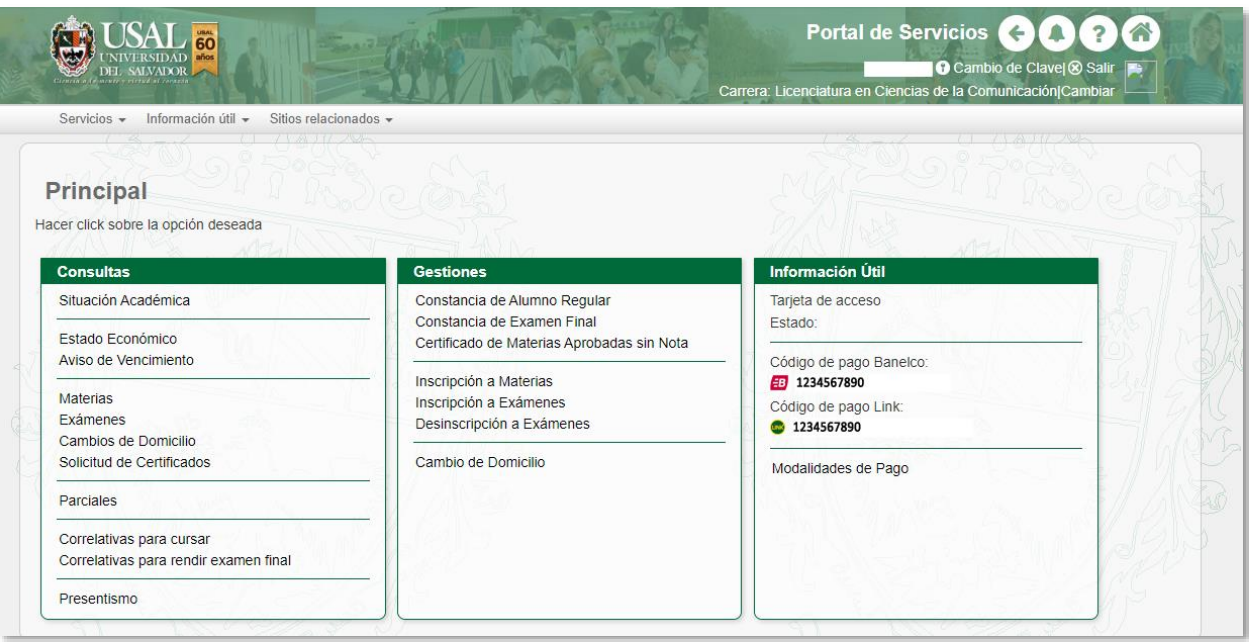

2. Podrás visualizar todos los cambios de domicilio realizados a lo largo de tu carrera.

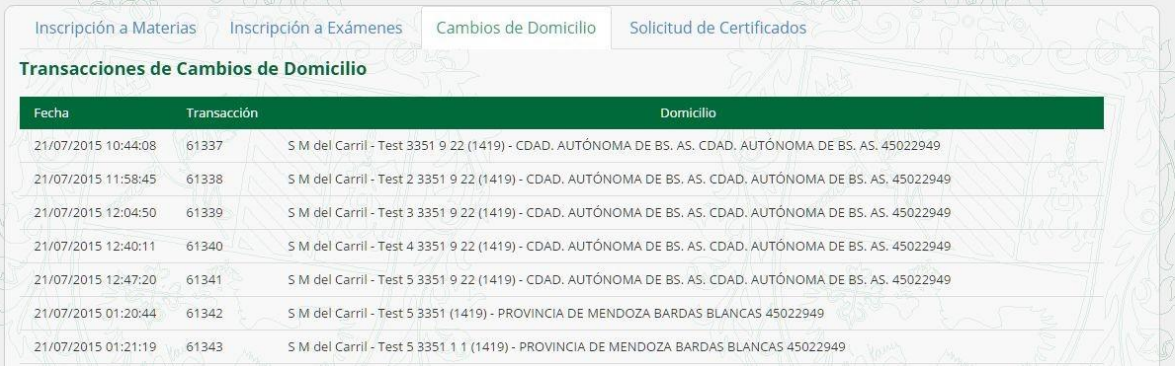

#### <span id="page-21-0"></span>**CONSULTAS – Solicitud de Certificados**

1. Ingresá a la opción **Solicitud de Certificados** dentro del menú **Consultas**.

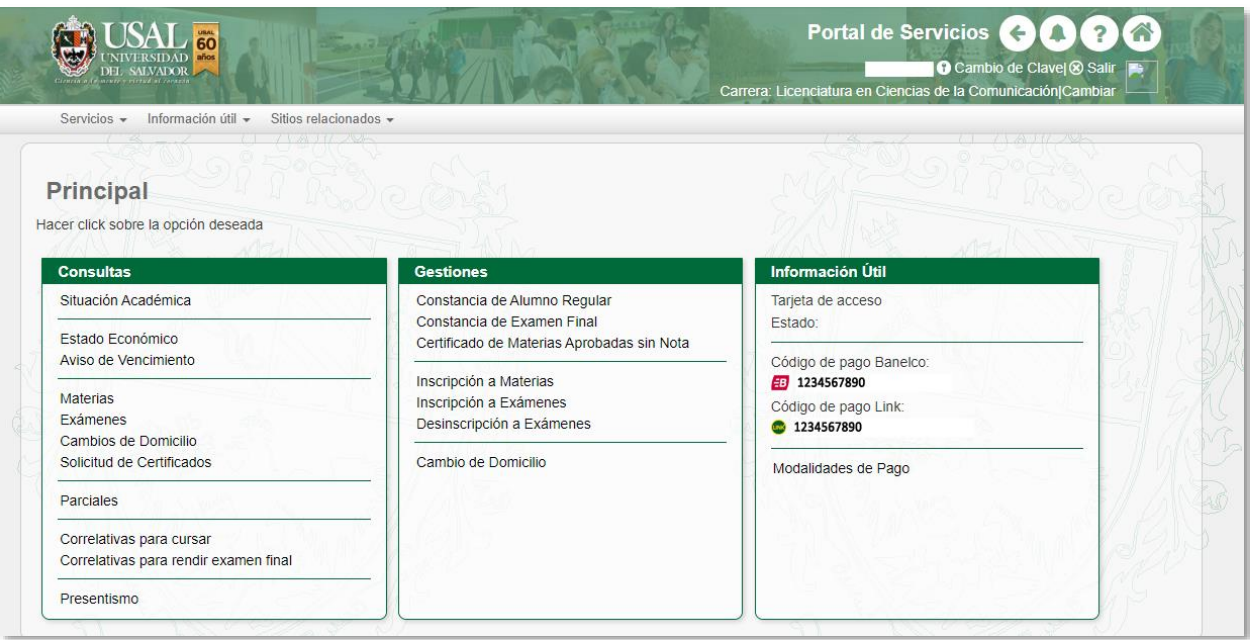

2. Podrás visualizar el listado solicitudes de certificados realizadas a lo largo de toda tu carrera.

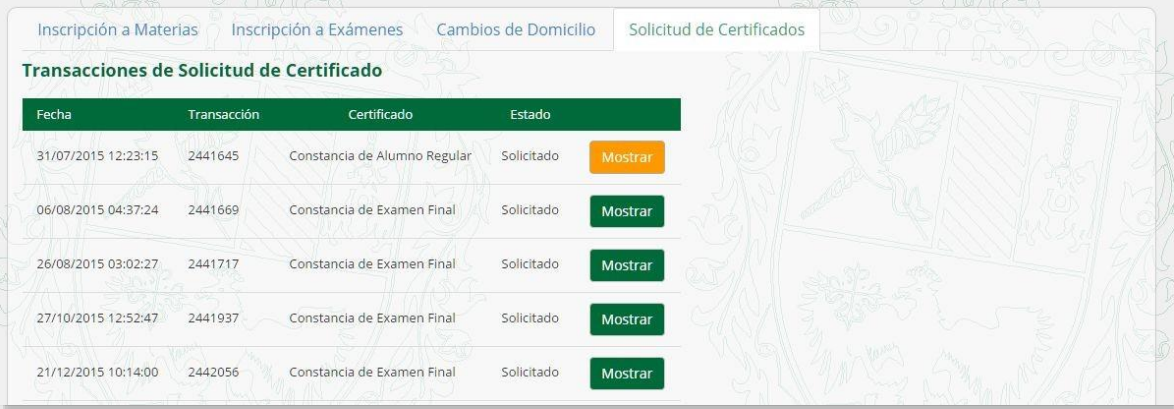

3. Si deseas acceder al comprobante de alguna solicitud, hacé clic sobre el botón **Mostrar** de la solicitud correspondiente.

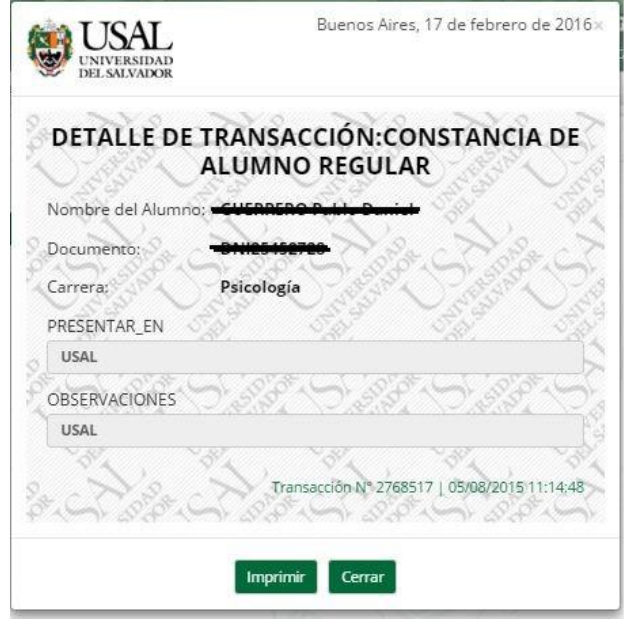

#### <span id="page-23-0"></span>**CONSULTAS – Parciales**

1. Ingresá a la opción **Parciales** dentro del menú **Consultas**.

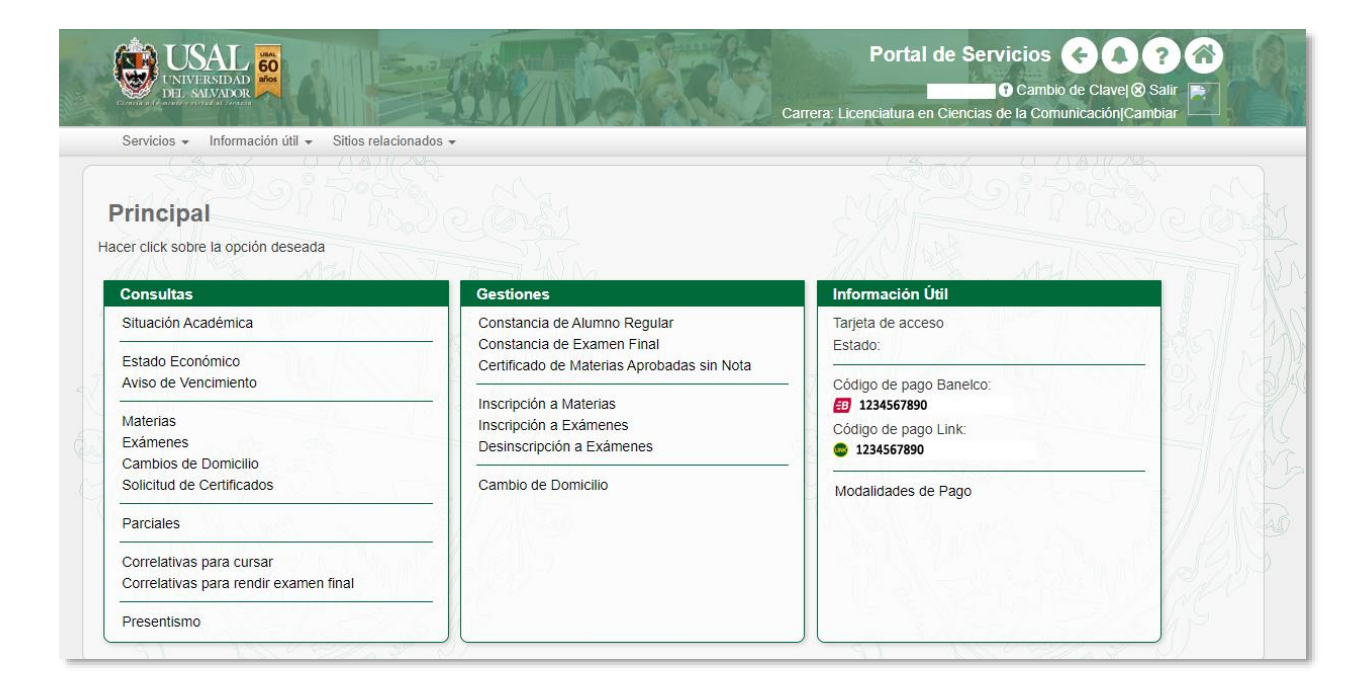

2. Podrás visualizar los datos de los parciales y recuperatorios rendidos hasta la fecha.

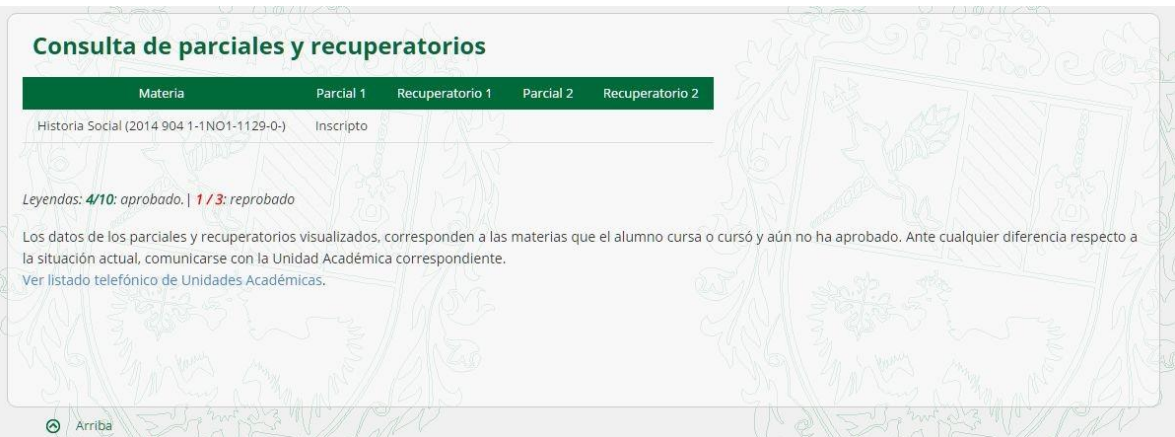

**IMPORTANTE:** La carga de notas es manual y la realiza la Unidad Académica correspondiente. Ante cualquier inconveniente con la información publicada deberás comunicarte con tu Facultad.

#### <span id="page-24-0"></span>**CONSULTAS – Correlativas para cursar**

1. Ingresá a la opción **Correlativas para cursar** dentro del menú **Consultas**.

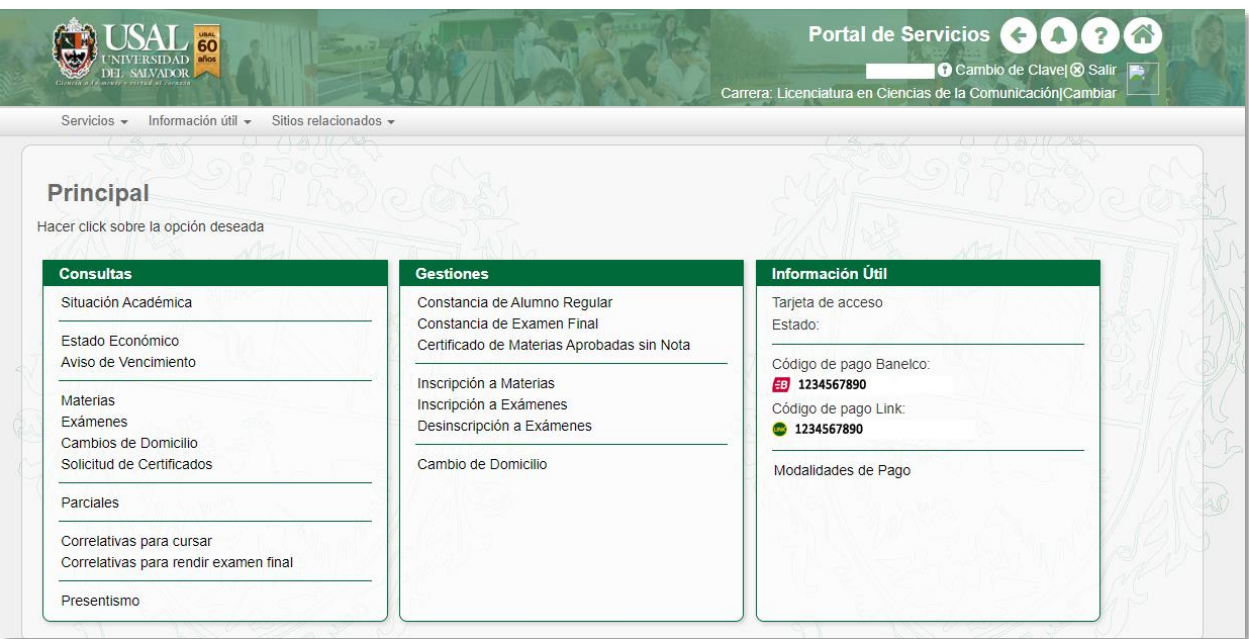

2. Podrás visualizar las correlativas de tu plan de estudios para cursar

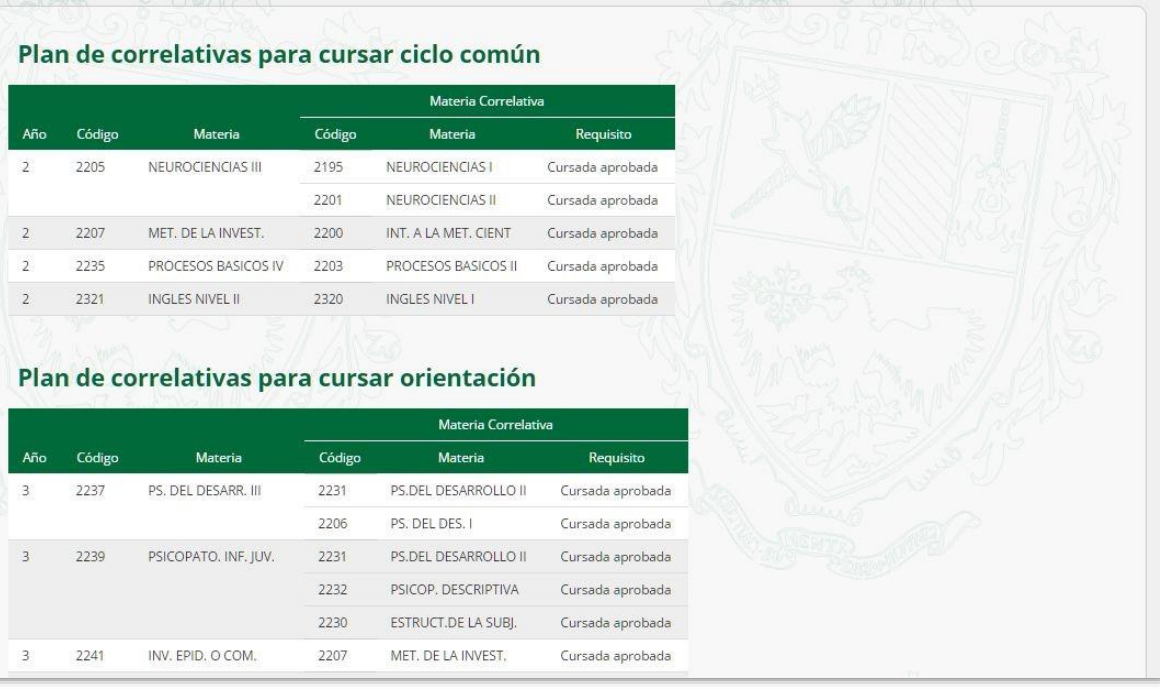

26

#### <span id="page-26-0"></span>**CONSULTAS – Correlativas para rendir final**

1. Ingresá a la opción **Correlativas para rendir final** dentro del menú **Consultas**.

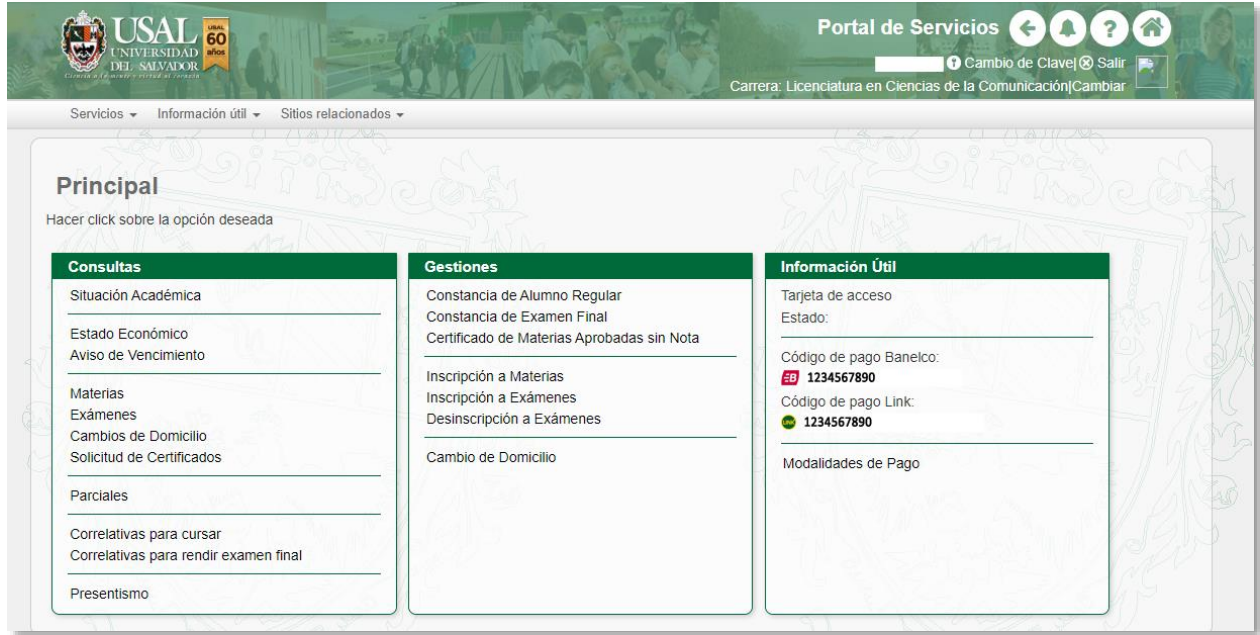

2. Podrás visualizar las correlativas de tu plan de estudios para rendir exámenes:

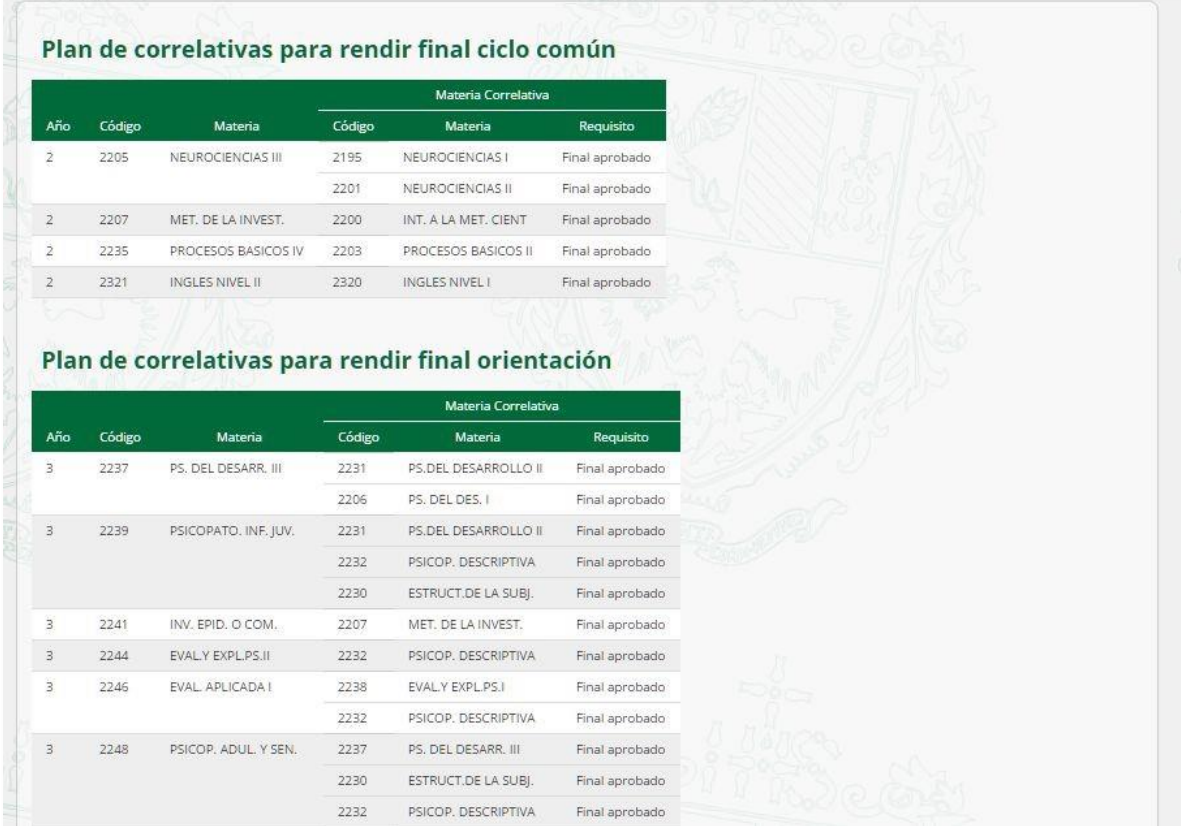

#### <span id="page-27-0"></span>**CONSULTAS – Presentismo**

1. Ingresá al menú **Presentismo** dentro del menú **Consultas**.

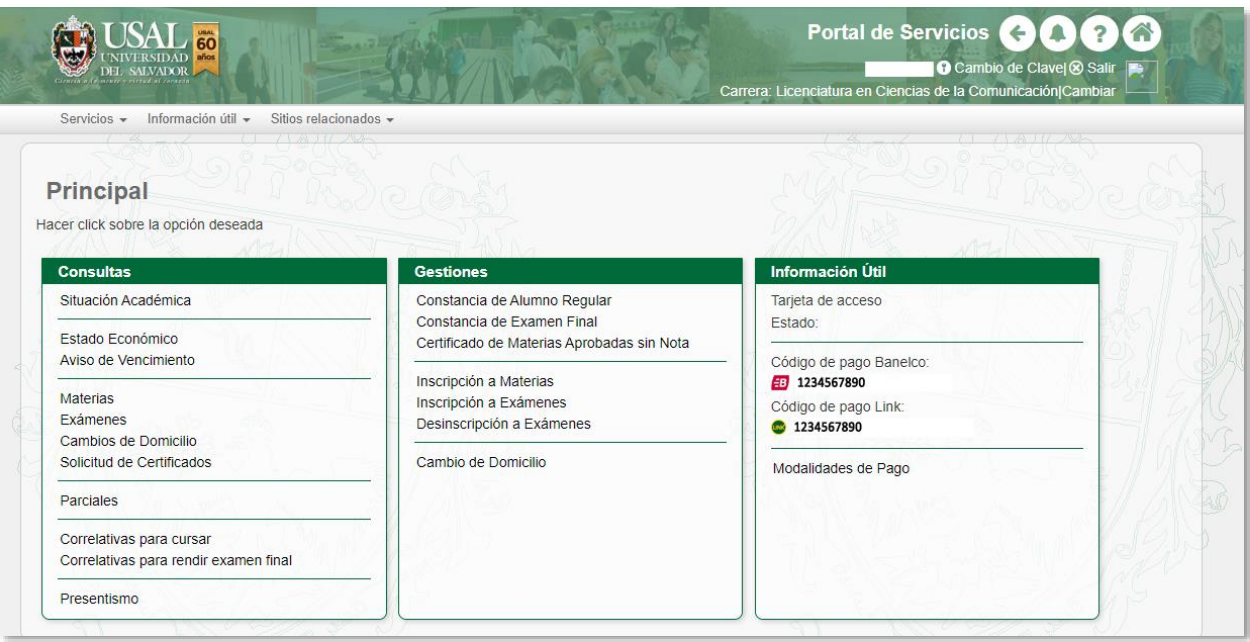

2. Podrás visualizar los datos de tu presentismo.

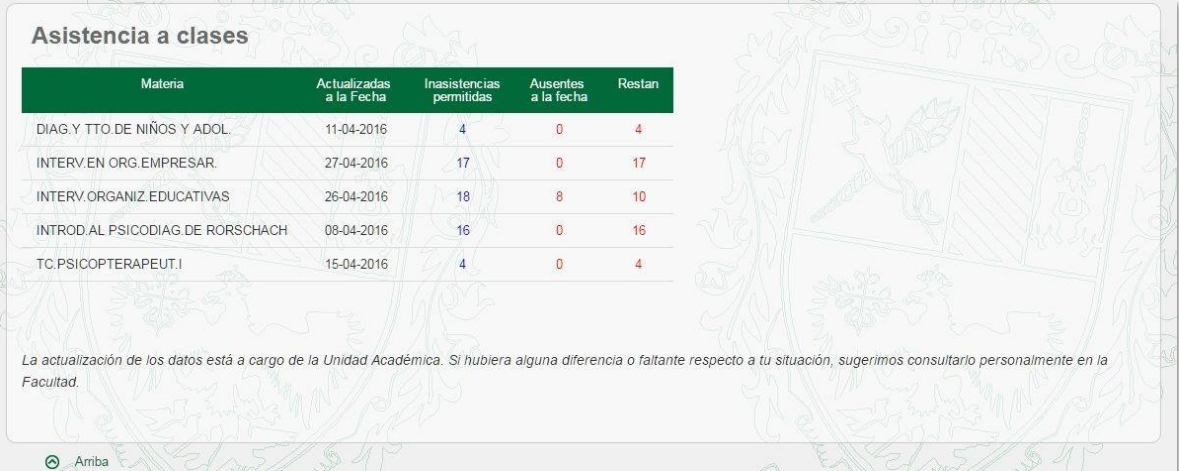

**IMPORTANTE:** La carga del presentismo es manual y es realizada por la Unidad Académica correspondiente. Ante cualquier inconveniente con la información publicada deberás comunicarte con la Facultad.

#### <span id="page-29-0"></span>**GESTIONES – Constancias de alumno regular**

1. Ingresá a la opción **Constancia de Alumno regular** dentro del menú **Gestiones**.

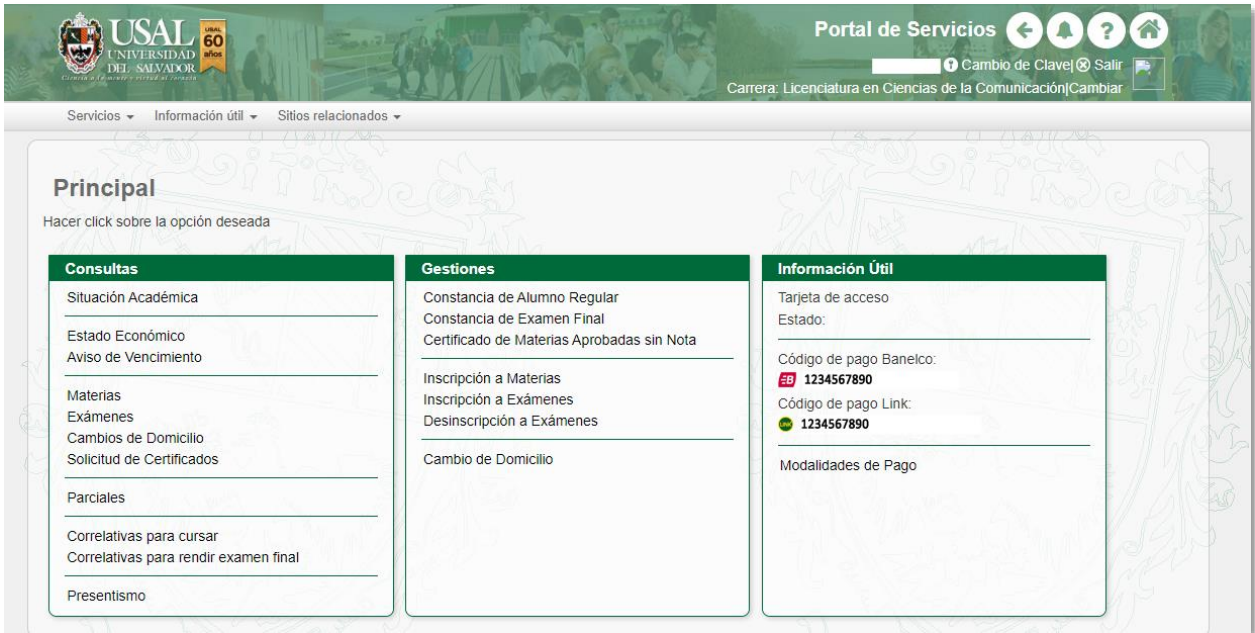

2. Completa el formulario indicando el lugar donde debe ser presentado el certificado. Podrás anotar datos adicionales en el campo **Observaciones**. Luego presioná el botón **Confirmar**.

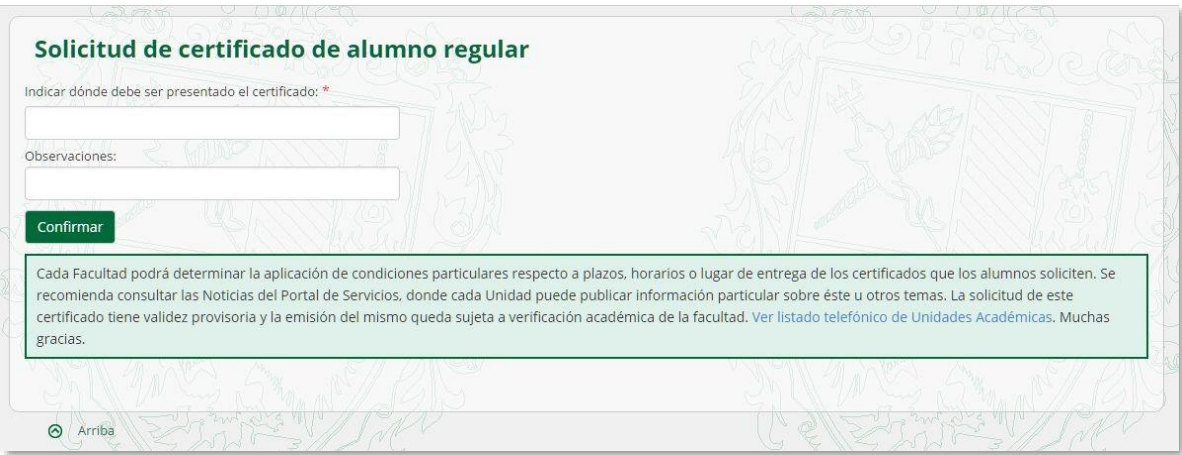

3. Aparecerá la constancia de que realizaste la solicitud del certificado de alumno regular.

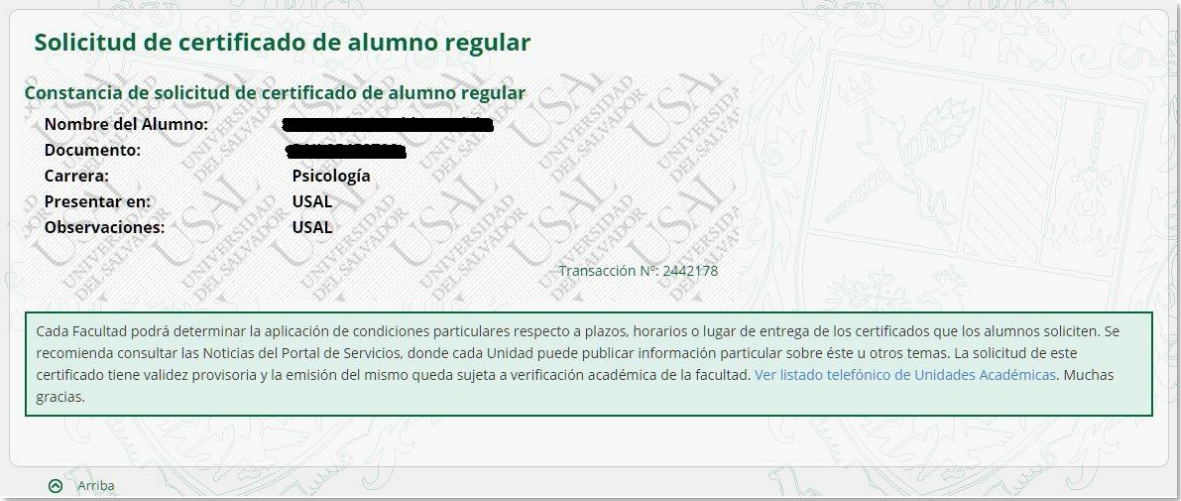

**IMPORTANTE:** Tendrás que retirar el certificado en tu Unidad Académica y, por lo tanto, deberás preguntarle al personal de la Facultad en cuánto tiempo estará habilitado el trámite.

#### <span id="page-30-0"></span>**GESTIONES – Constancias de examen final**

1. Ingresá a la opción **Constancia de examen final** dentro del menú **Gestiones**.

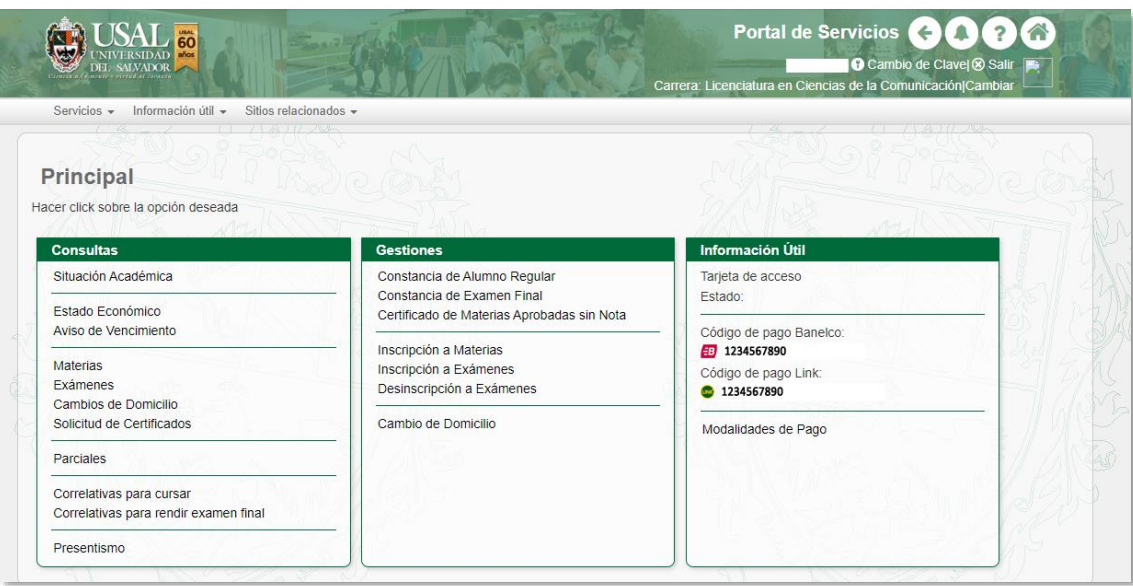

2. Deberás seleccionar el examen final y la entidad en donde será presentado el comprobante. En el campo **Observaciones** podrás colocar cualquier dato adicional. Luego deberás hacer clic sobre el botón **Confirmar**.

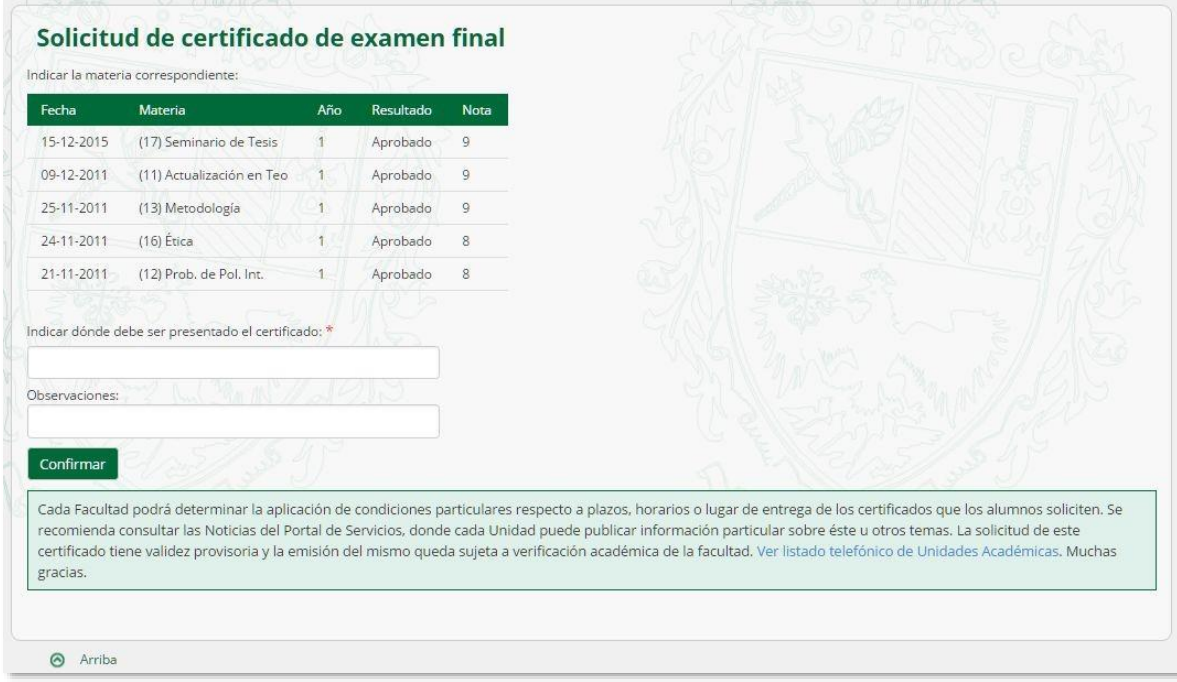

3. Podrás visualizar la constancia de que realizaste la solicitud del certificado de examen final.

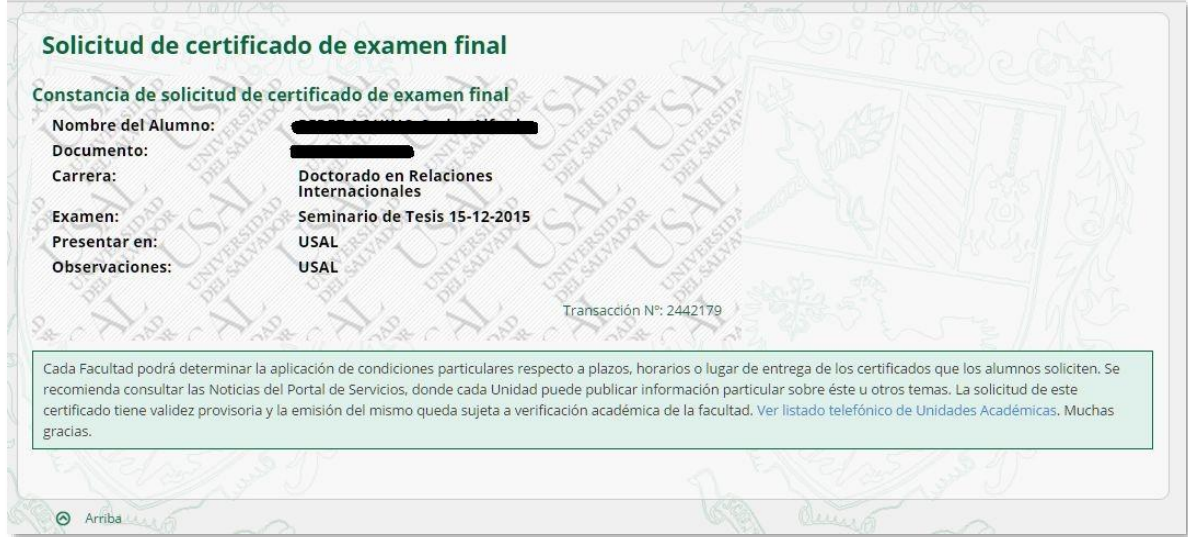

**IMPORTANTE:** Tendrás que retirar el certificado en tu Unidad Académica y, por lo tanto,

deberás preguntarle al personal de la Facultad en cuánto tiempo estará habilitado el trámite.

<span id="page-32-0"></span>**GESTIONES – Certificado de Materias Aprobadas sin Nota** 

1. Ingresá a la opción **Certificado de Materias Aprobadas sin Nota** dentro del menú **Gestiones** 

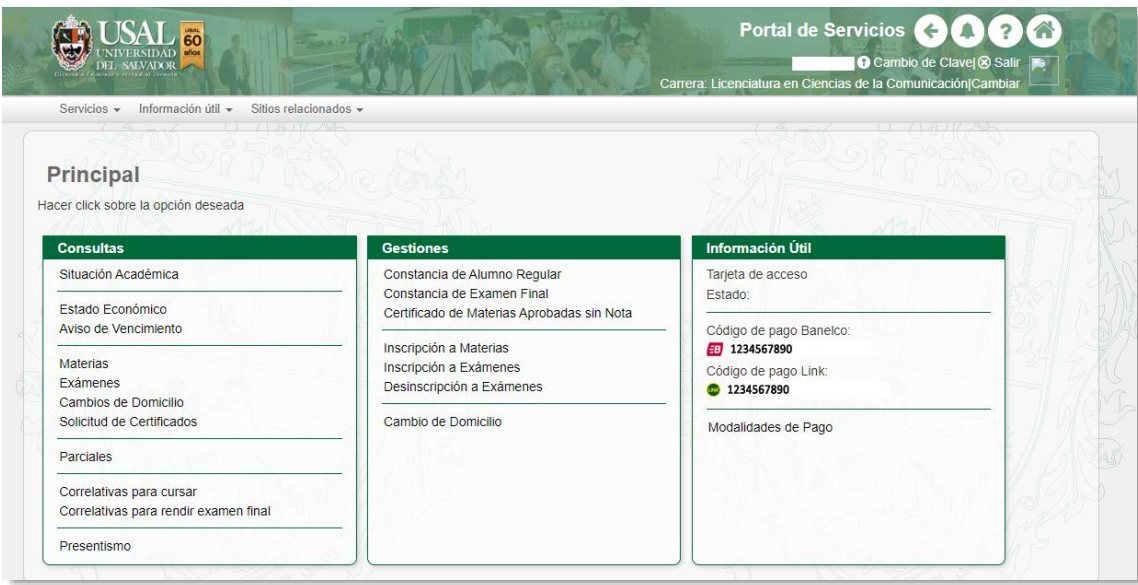

2. Para solicitar la constancia de **materias aprobadas sin nota** ingresá la entidad en dónde tendrás que presentar el certificado. En el campo **Observaciones** podrás colocar cualquier dato adicional de relevancia. Luego deberás hacer clic sobre el botón **Confirmar**.

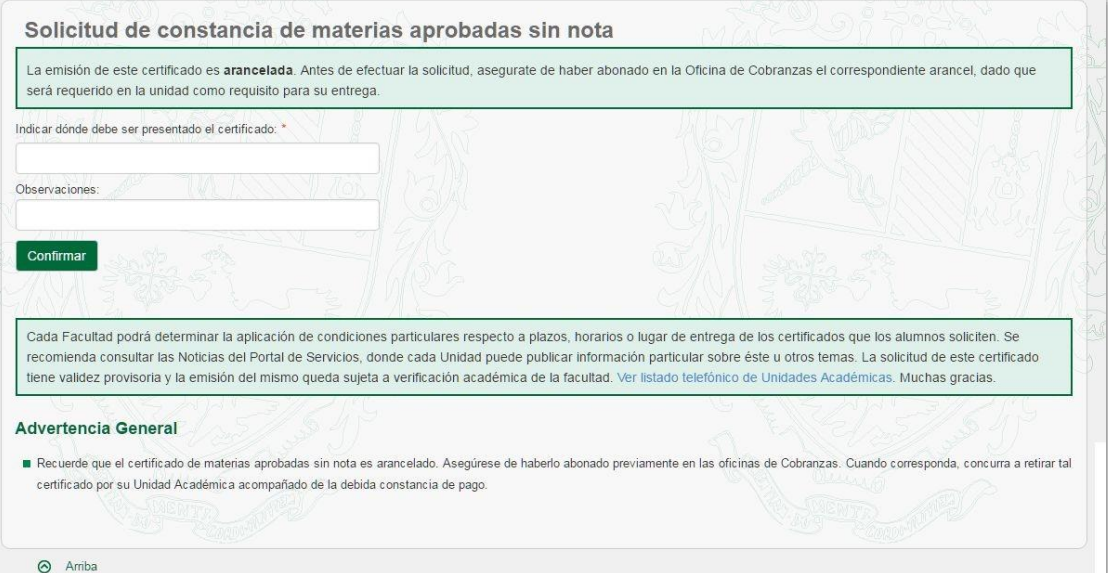

3. Podrás visualizar la constancia de la solicitud de materias aprobadas sin nota. Recordá que este trámite es arancelado. Una vez que lo hayas abonado podrás retirarlo en tu Unidad Académica.

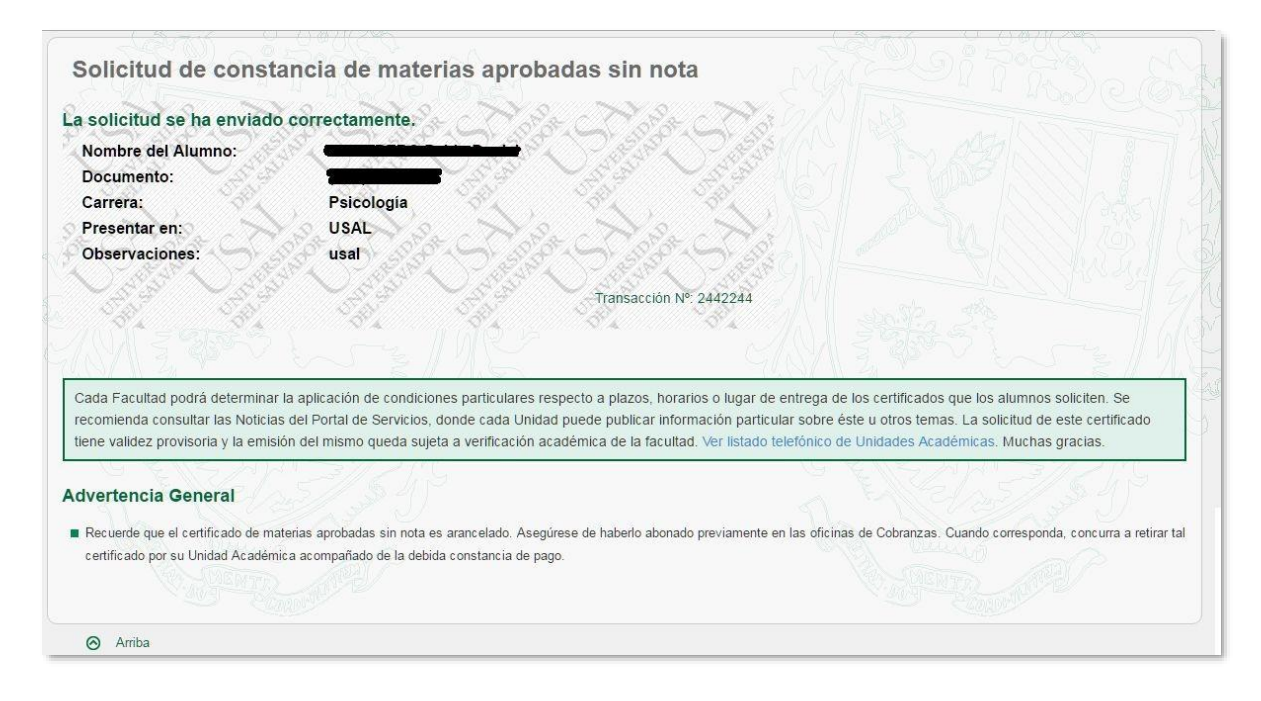

#### <span id="page-34-0"></span>**GESTIONES – Inscripción a Materias**

1. Ingresá a la opción **Inscripción a Materias** dentro del menú **Gestiones** 

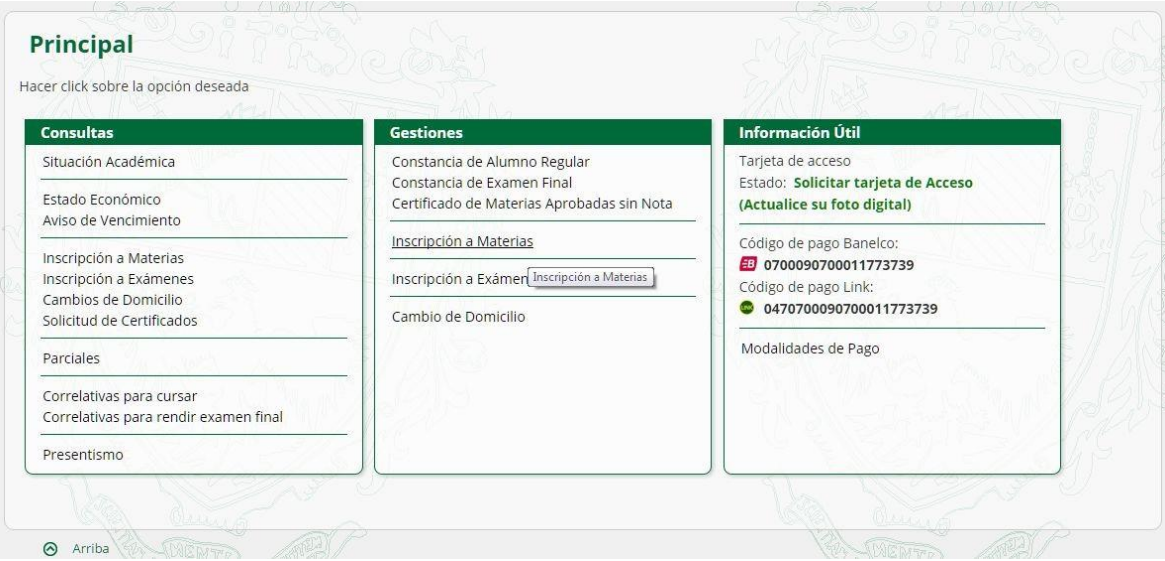

2. Seleccioná el año de la materia a la que querés inscribirte. Si deseas ver todas las materias a las que podés anotarte seleccioná la opción **TODO**, y hacé clic en el botón **CONSULTAR**.

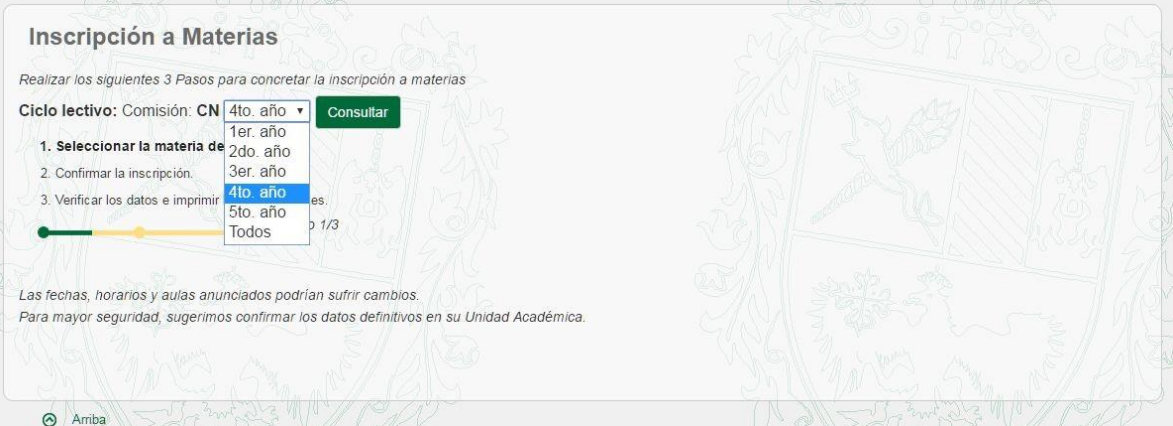

3. Seleccioná el curso de la materia a la que querés inscribirte y hacer clic en el botón **CONTINUAR**.

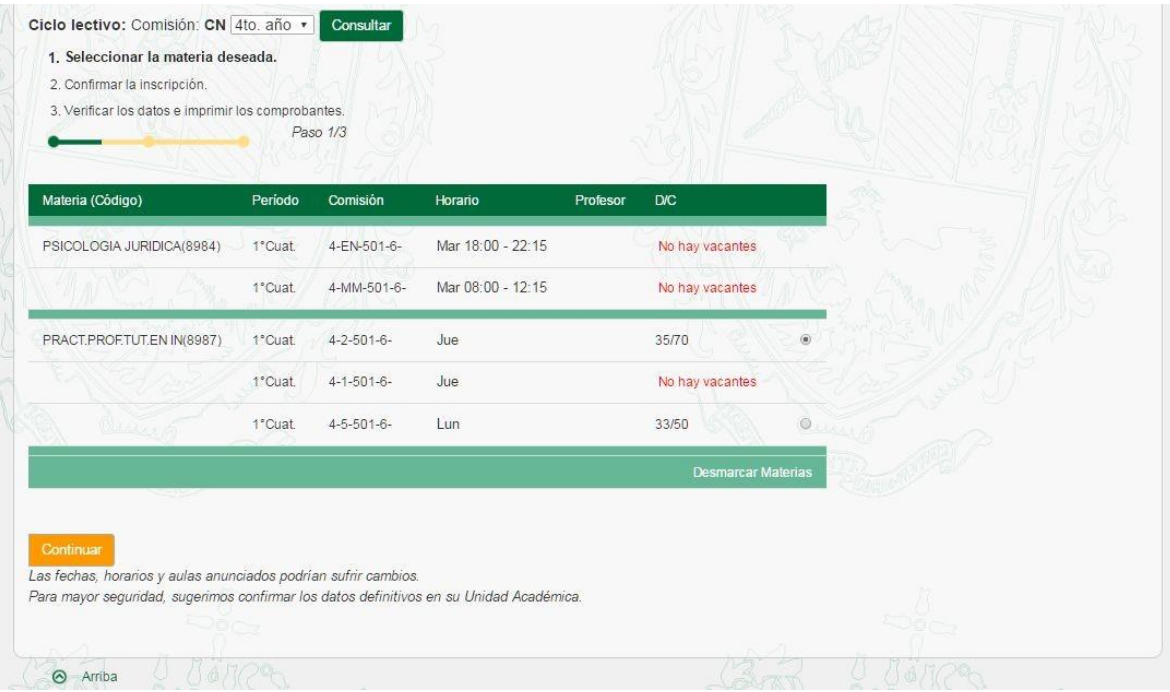

4. Seleccioná las materias a confirmar, tildando cada una de ellas, y presioná el botón **CONTINUAR**.

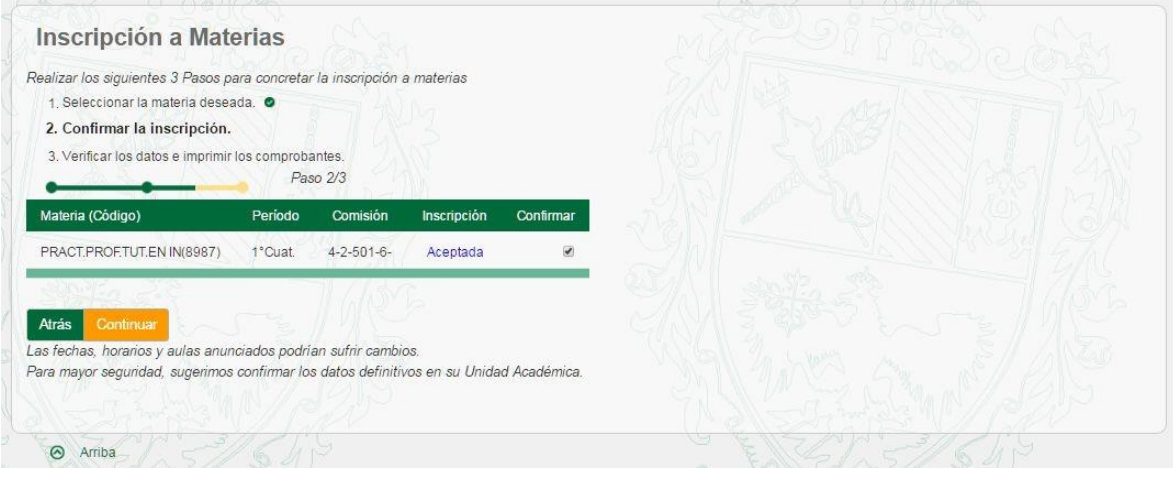

5. Presiona el botón **CONFIRMAR** para concluir con la inscripción.

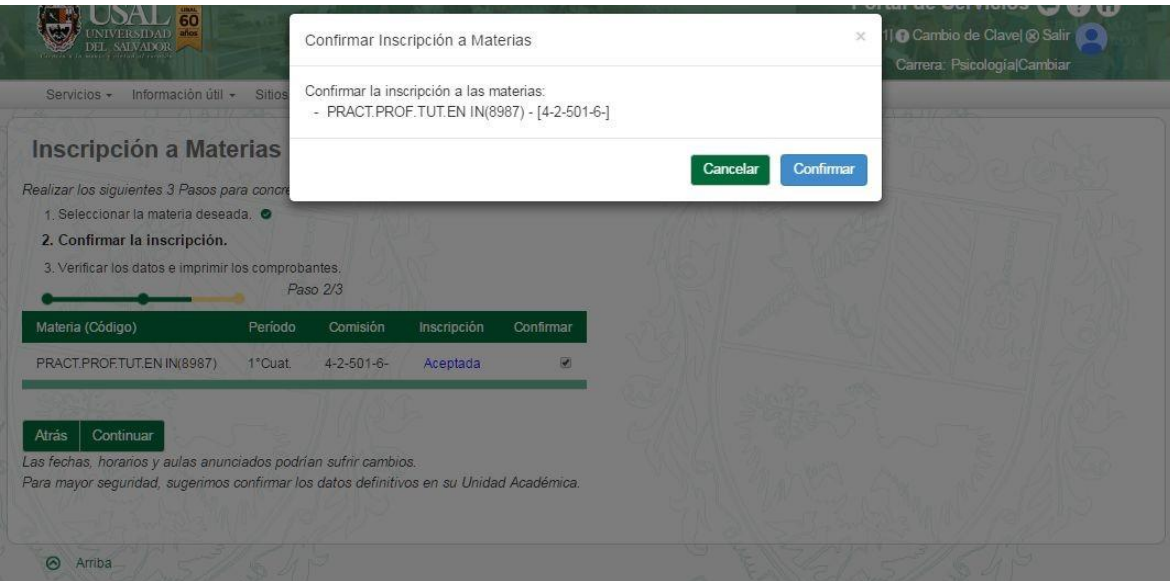

6. Para visualizar el detalle del comprobante, hacé clic en el botón **COMPROBANTE**. Si se desea realizar la inscripción a otra/s materias, hacer clic en el botón **INSCRIBIR A OTRA** 

**MATERIA**. Si se desea regresar a la página Principal, clic en **IR A PRINCIPAL**.

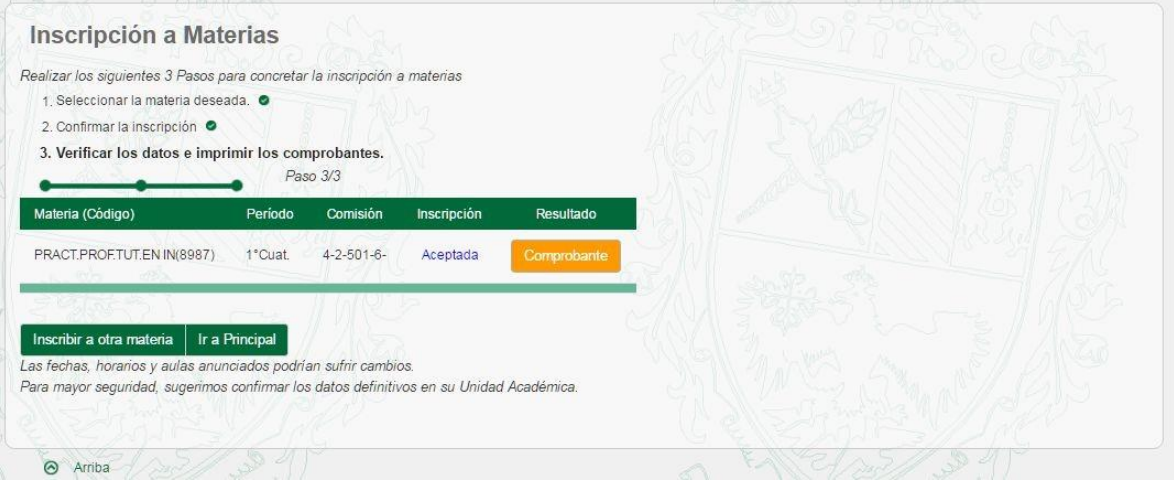

7. Si preferís imprimir el comprobante, hacé clic en el botón **IMPRIMIR**; si no, en el botón **CERRAR**.

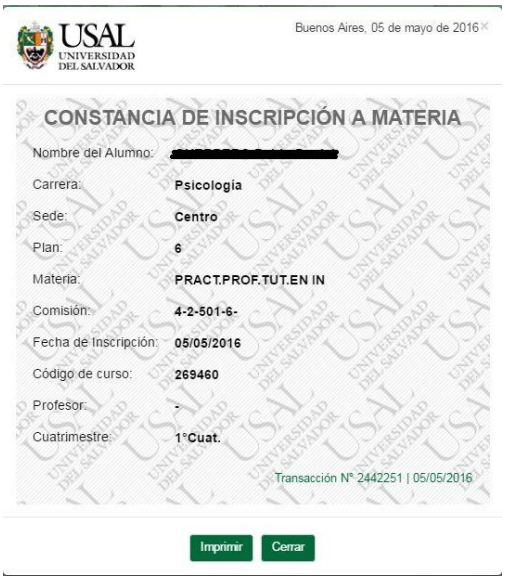

<span id="page-38-0"></span>**GESTIONES – Inscripción a Exámenes** 

1. Ingresá a la opción **Inscripción a Exámenes** dentro del menú **Gestiones** 

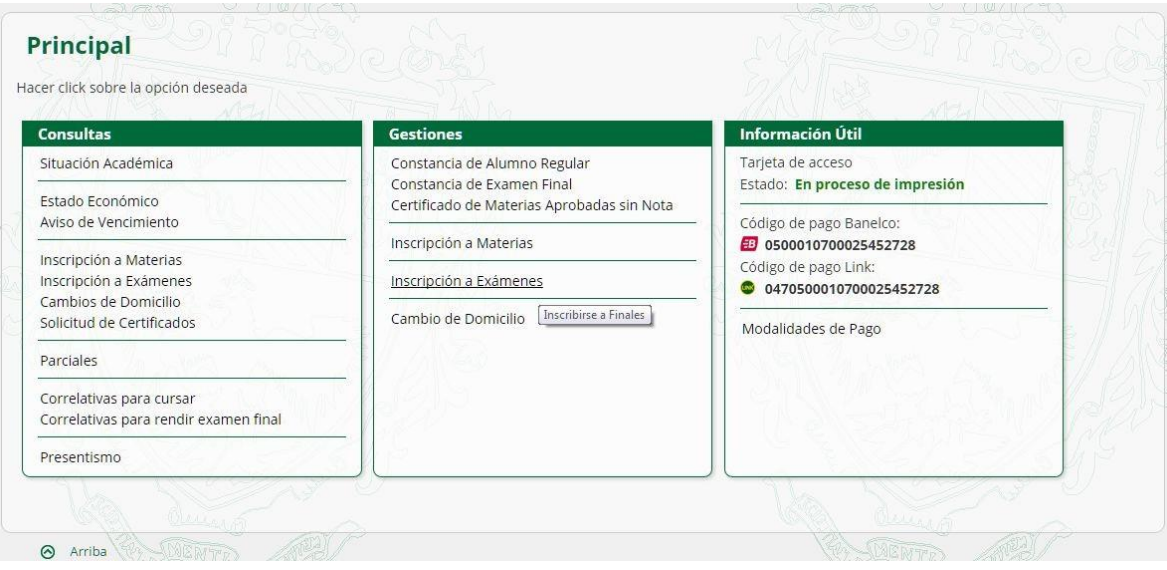

2. Podrás visualizar las fechas de examen a las materias que el sistema te permitirá anotarte.

Deberás elegir la mesa correspondiente para cada materia en la que desees inscribirte, y

#### presionar el botón **CONTINUAR** .

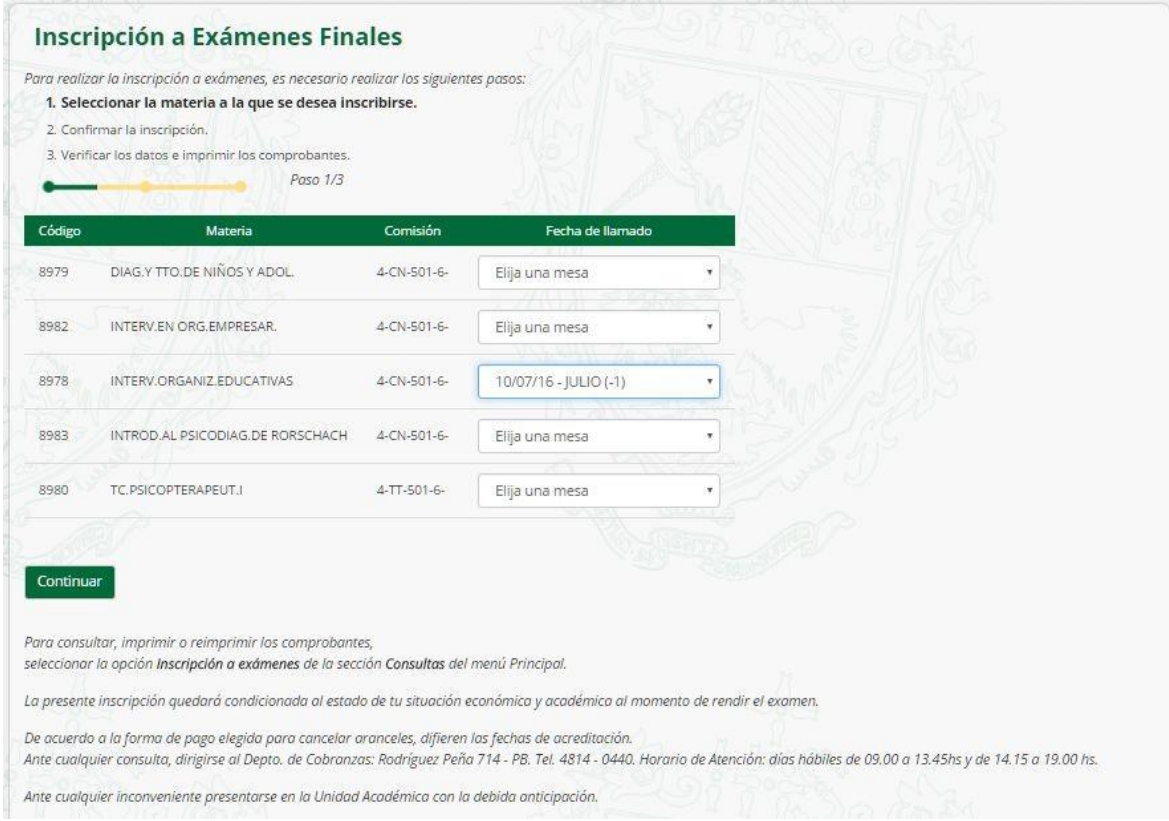

3. Seleccioná las materias a confirmar, tildando cada una de ellas, y presioná el botón **CONTINUAR**.

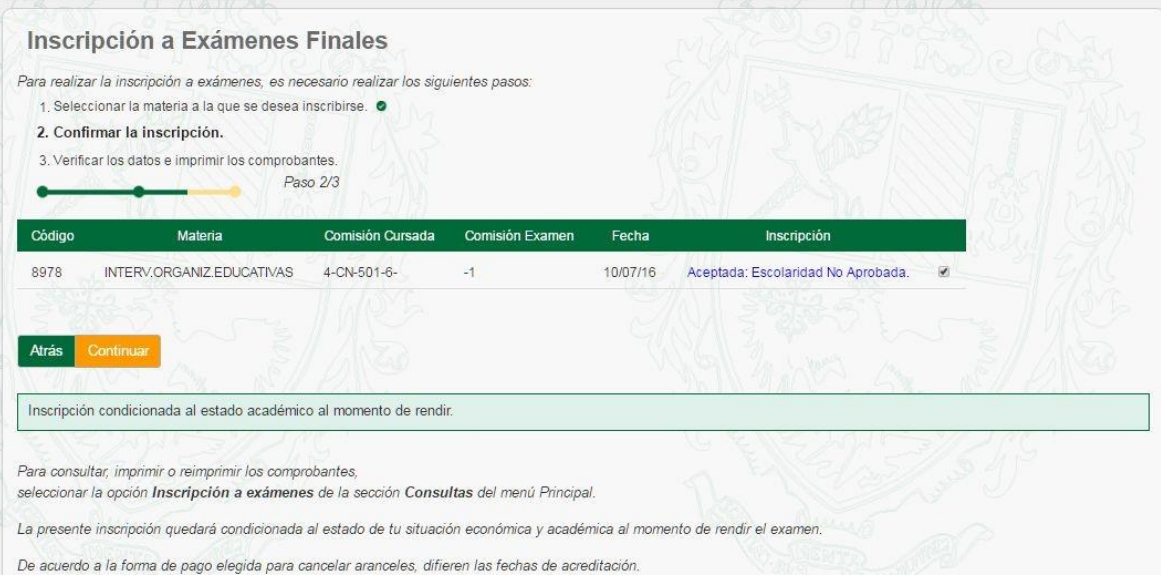

#### 4. Presiona el botón **CONFIRMAR** para concluir con la inscripción.

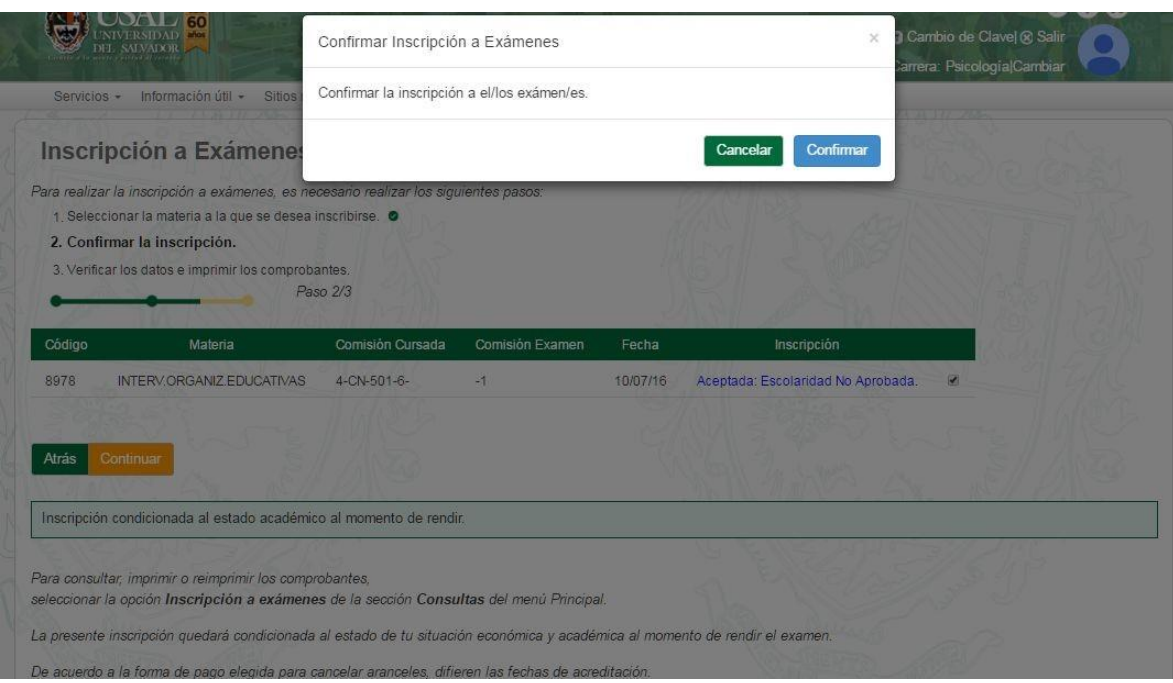

5. Para visualizar el detalle del comprobante, hacé clic en el botón **COMPROBANTE**.

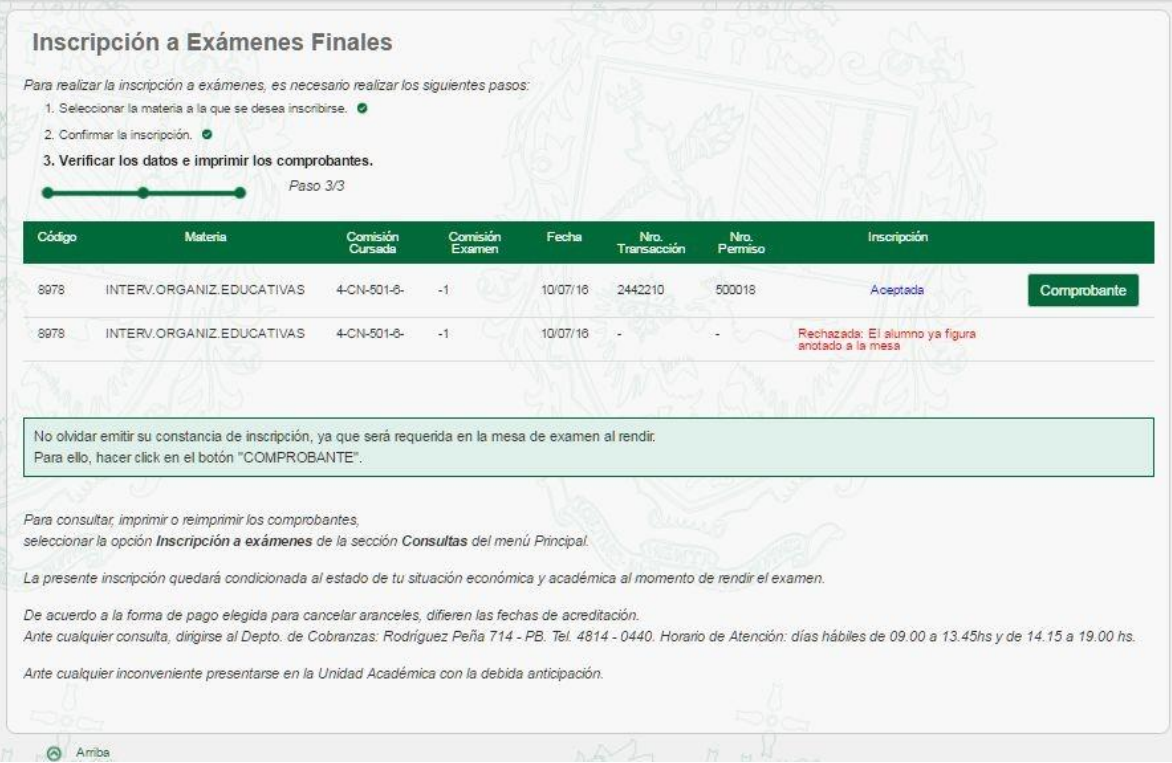

6. Si preferís imprimir el comprobante, hacé clic en el botón **IMPRIMIR** ; si no, en el botón **CERRAR**.

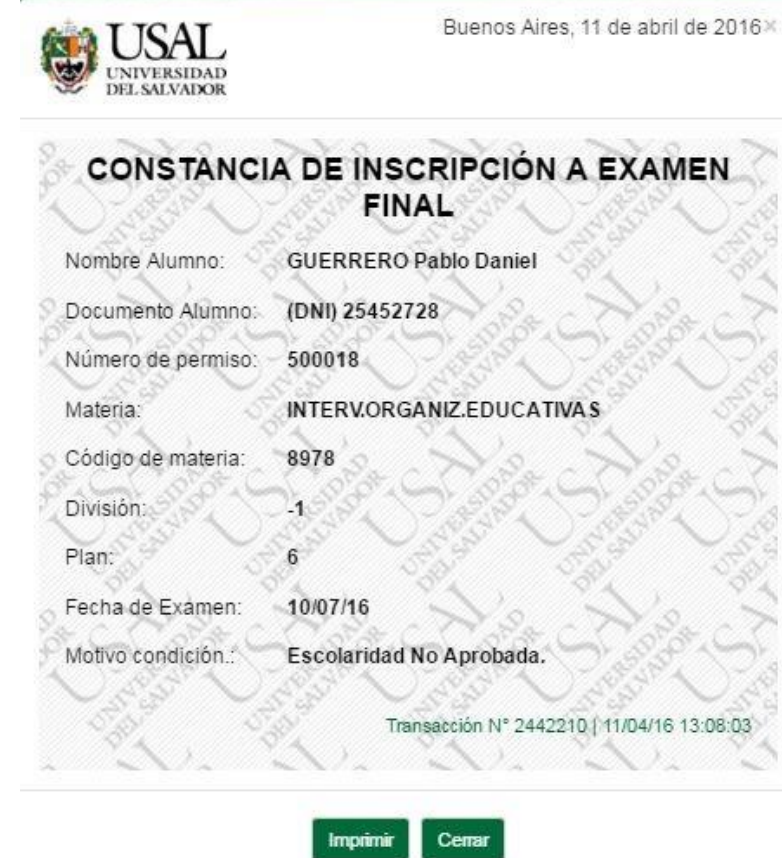

#### <span id="page-43-0"></span>**GESTIONES – Desinscripción a Exámenes**

1. Ingresá en la opción **Desinscripción a Exámenes** dentro del menú **Gestiones**

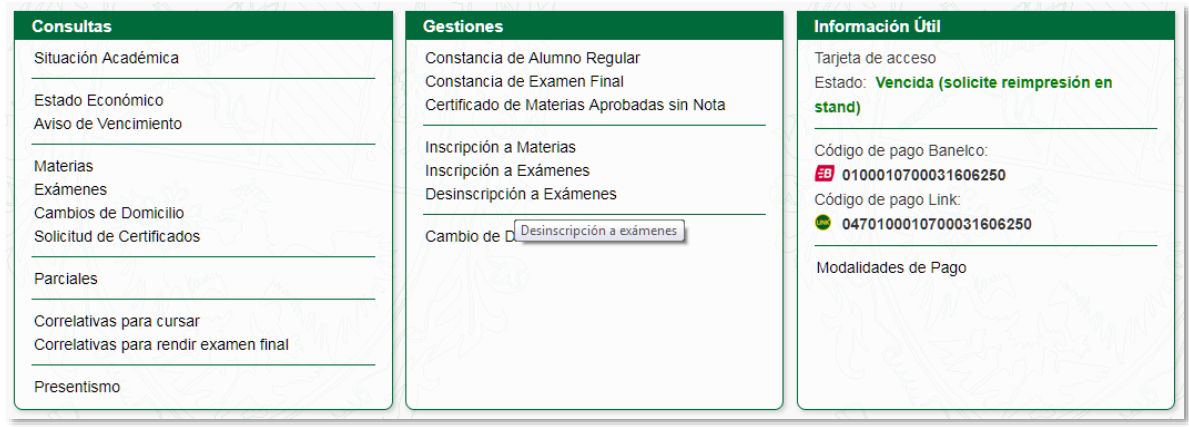

2. Para desinscribirte a la fecha de examen, hacer click en el ícono  $\blacksquare$ 

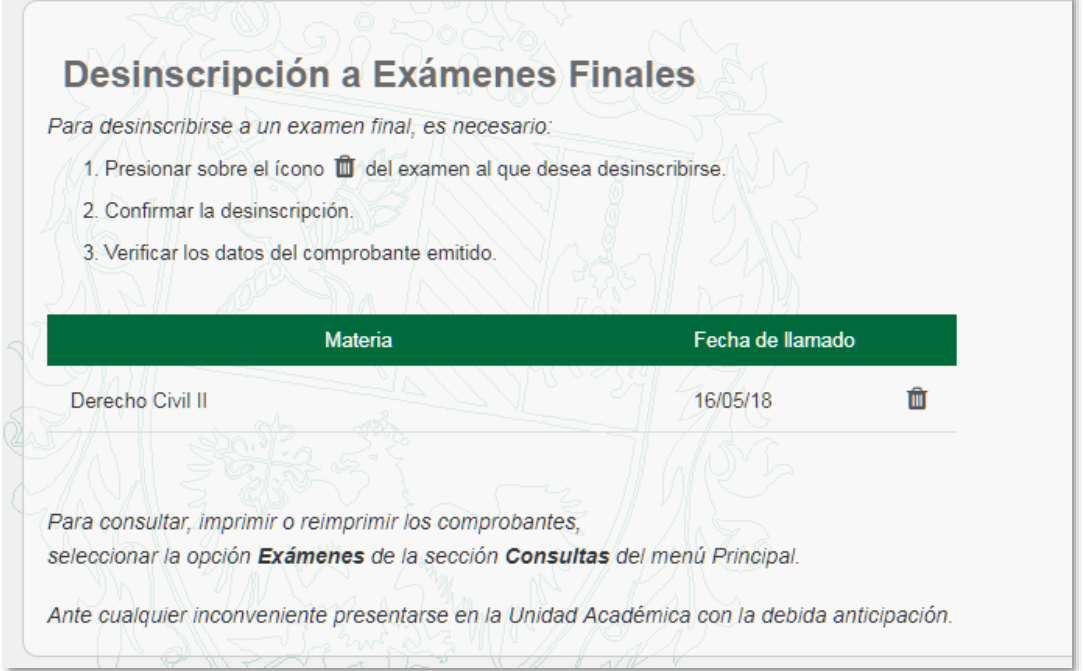

#### 3. Presioná el botón **CONFIRMAR** para concluir con la desinscripción.

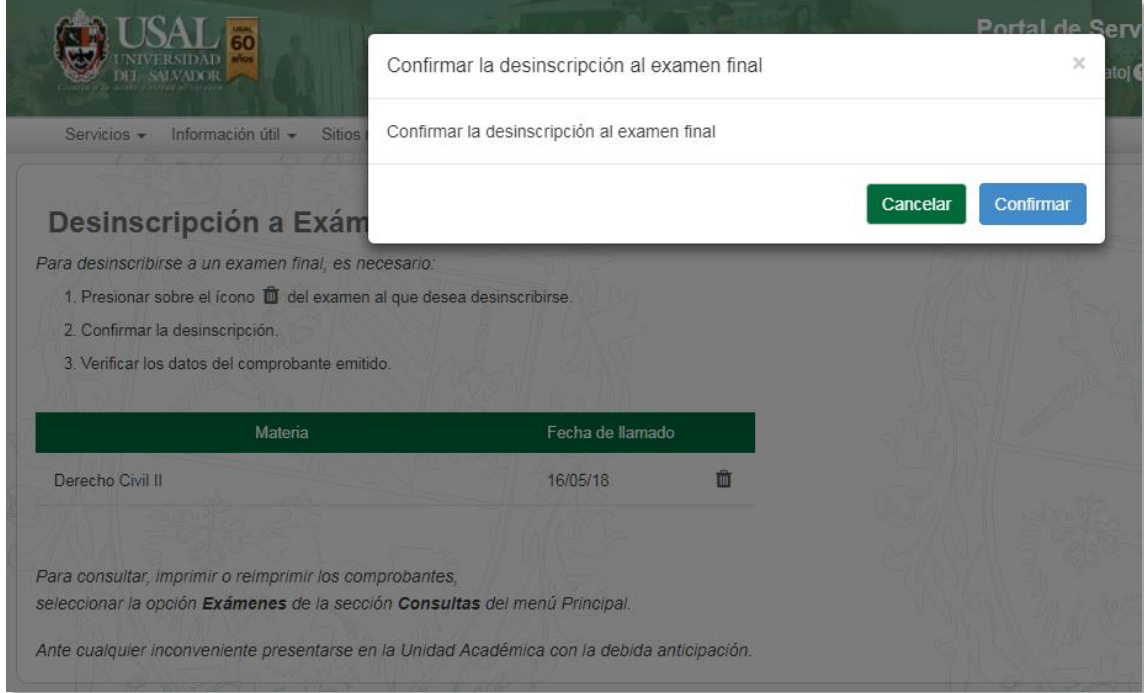

4. Automáticamente se visualizará el detalle en el comprobante.

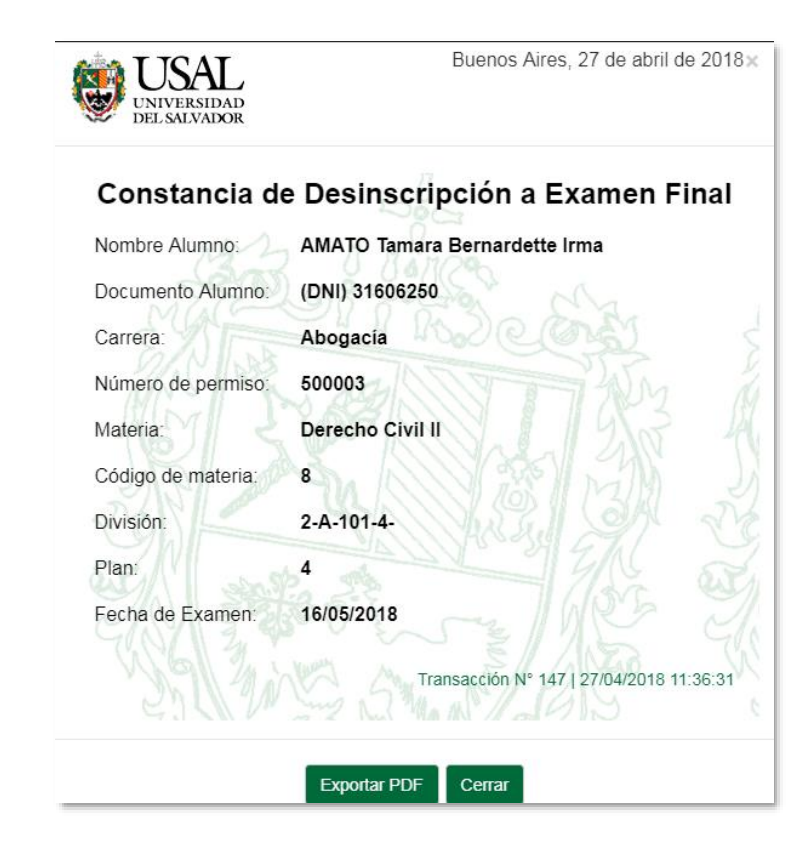

#### <span id="page-46-0"></span>**GESTIONES - Cambio de Domicilio**

1. Ingresá a la opción **Cambio de Domicilio** dentro del menú **Gestiones** 

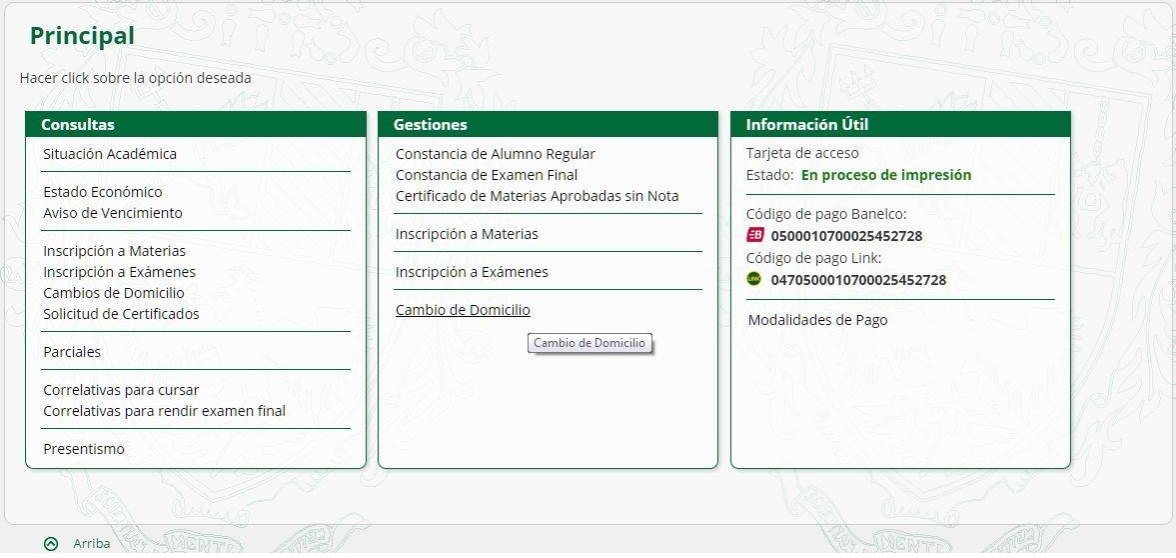

2. Realizá las modificaciones necesarias a los datos de domicilio y teléfono de contacto para actualizar la información, y luego presiona el botón **CONTINUAR** .

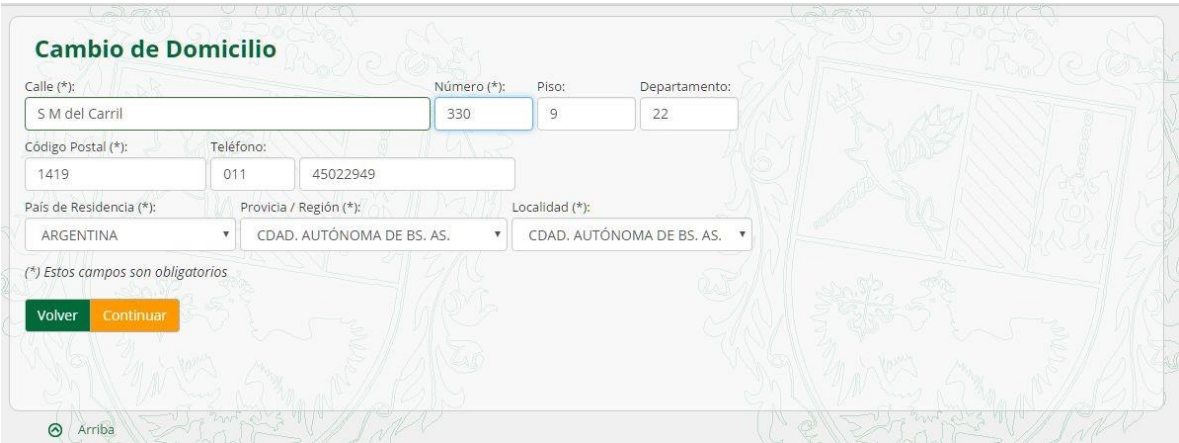

Se visualizará el comprobante por el cambio realizado

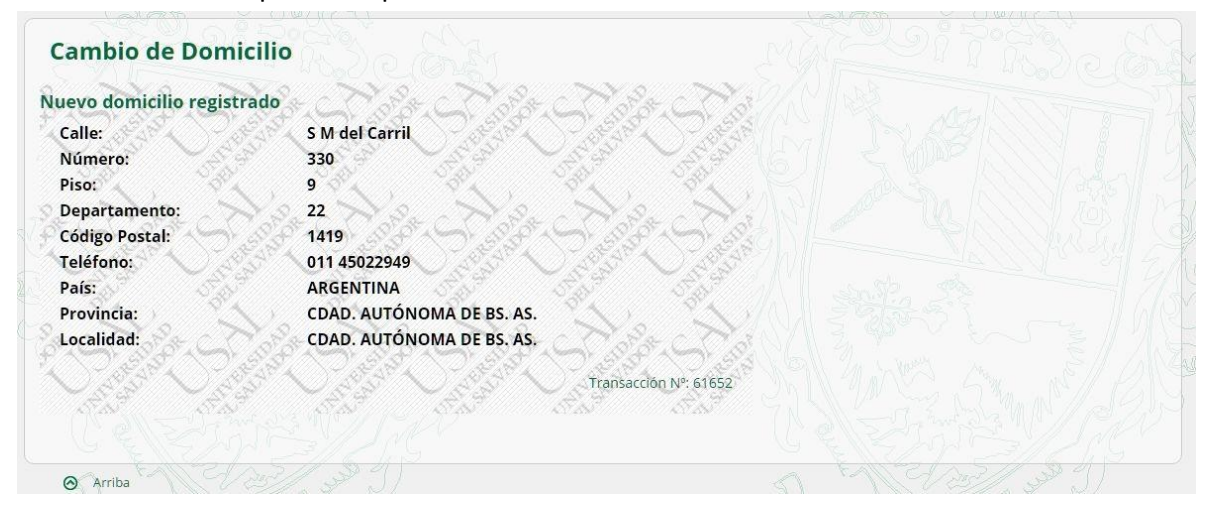

#### <span id="page-47-0"></span>**GESTIONES - Selección de Orientación**

Esta funcionalidad sólo está disponible para el caso de alumnos de las carreras de Psicología y Psicopedagogía de la Facultad de Psicología y Psicopedagogía, que todavía no seleccionaron su orientación.

1. Ingresá a la opción **Elegir orientación** dentro del menú **Gestiones.**

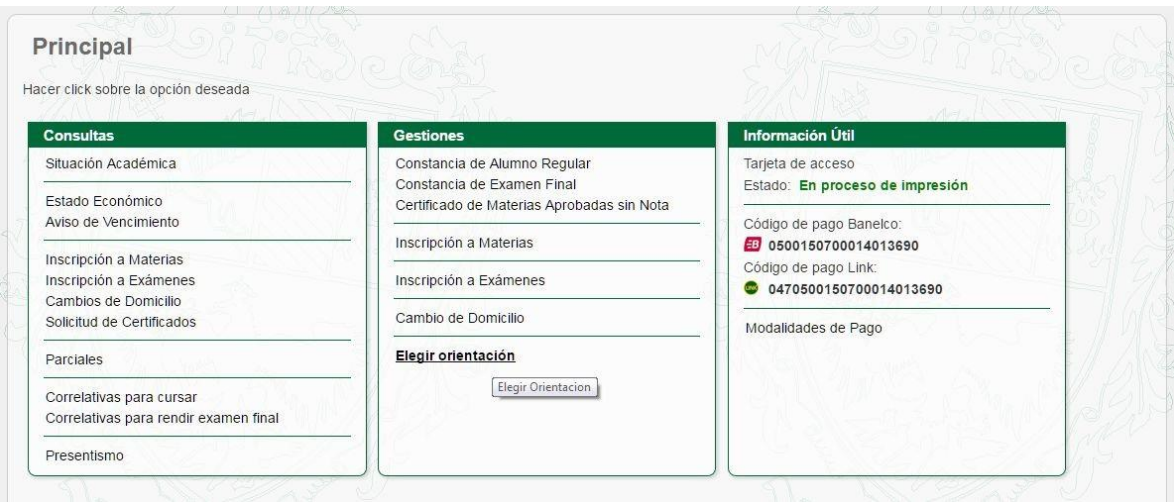

2. Seleccioná la orientación deseada, y hacé clic en el botón **SELECCIONAR**.

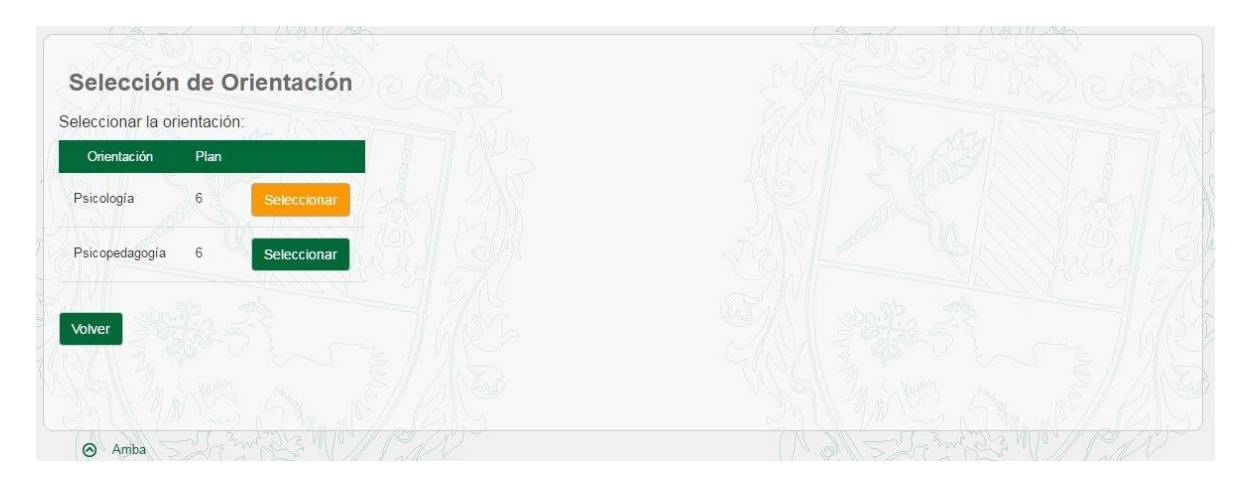

#### <span id="page-48-0"></span>**INFORMACIÓN ÚTIL – Modalidades de Pago**

1. Ingresá a la opción **Modalidades de Pago** dentro del menú **Información Útil** para visualizar el detalle de opciones de formas de pago.

#### Modalidades de Pago

Para los alumnos de la USAL, existen las siguientes modalidades de pago:

· Pago electrónico a través de cajeros automáticos: el único requisito es poseer "cualquier" tarjeta Banelco (del 1 al 20 de cada mes) o Link (del 1 al 10 de cada mes).<br>Para mayor información ingresar a /ayuda/pagocajero/

- A través de Internet: el alumno deberá obtener previamente y por única vez una clave "Internet Home Banking" en cualquier Cajero Automático. Además, en su<br>Gestión Académica, Información útil, podrá obtener su código Bane - A través de "Débito automático" en cuenta de cualquier Banco: deberá completar el formulario de adhesión que deberá firmarlo el títular de la cuenta personalmente<br>en el área de Cobranzas. (Rodríguez Peña 714 - PB. 9.00 1

· A través de "Débito automático" con tarjeta de crédito VISA: deberá completar por duplicado el formulario de adhesión que deberá firmarlo el titular de la cuenta<br>personalmente en el área de Cobranzas (Rodríguez Peña 714 personalme

· A través de "Débito automático" con la tarjeta de crédito AMERICAN EXPRESS: deberá completar por duplicado el f<u>ormulario</u> de adhesión que deberá firmarlo el<br>titular de la cuenta personalmente en el área de Cobranzas (Ro

- A través de "Débito automático" con tarjeta de crédito MASTERCARD / ARGENCARD: deberá completar por duplicado el formulario de adhesión que deberá firmarlo<br>el titular de la cuenta personalmente en el área de Cobranzas. ( · Pago puntual por Internet con tarjeta de crédito VISA: ingresando en www.visa.com.ar, opción Visa Home Socios.

· Por ventanilla en las oficinas de cobranzas: en el horario de 9.00 13.45hs y de 14.15 a 19.00hs

- Por vertaillas del Banco Francés: Para pago de aranceles y matriculas, informando el Nro. de DNI del alumno y mencionando que corresponde a la Universidad del<br>- Salvador.<br>Salvador.

• Por ventanillas del Banco Galicia: Para pago de aranceles y matrículas para alumnos de Sedes Pilar **y** Centro exclusivamente, informando el nro. de DNI del<br>Alumno y mencionando que corresponde a la Universidad del Salvad

· Por ventanillas del Banco Macro: (Sólo sede VIRASORO) El alumno deberá concurrir a la sucursal con su número de DNI y hacer mención al convenio DPPP N°<br>54757 firmado entre la USAL y la entidad bancaria.

IMPORTANTE:

timi contrarria.<br>• Las modalidades de pago por ventanilla incluyen un derecho de emisión de S 20, en razón de los costos administrativos, comisiones bancarias y seguros que<br>demandan.

- Puede consultar el contenido del aviso de vencimiento en su Gestión Académica y en la cuenta de correo que la Universidad le asignó. (@usal.edu.ar). Para consultas<br>de acceso a su correo o al Portal de Servicios (https://

· Para consultas de Cobranzas diríjase auds-cob@salvador.edu.ar o llame al teléfono 4814-0440. Muchas gracias.